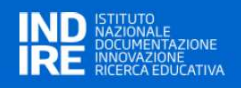

# Anagrafe Nazionale degli Strumenti e degli Ausili Didattici

# Guida rapida per l'utilizzo del Portale

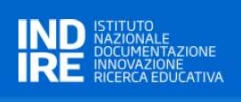

# Indice

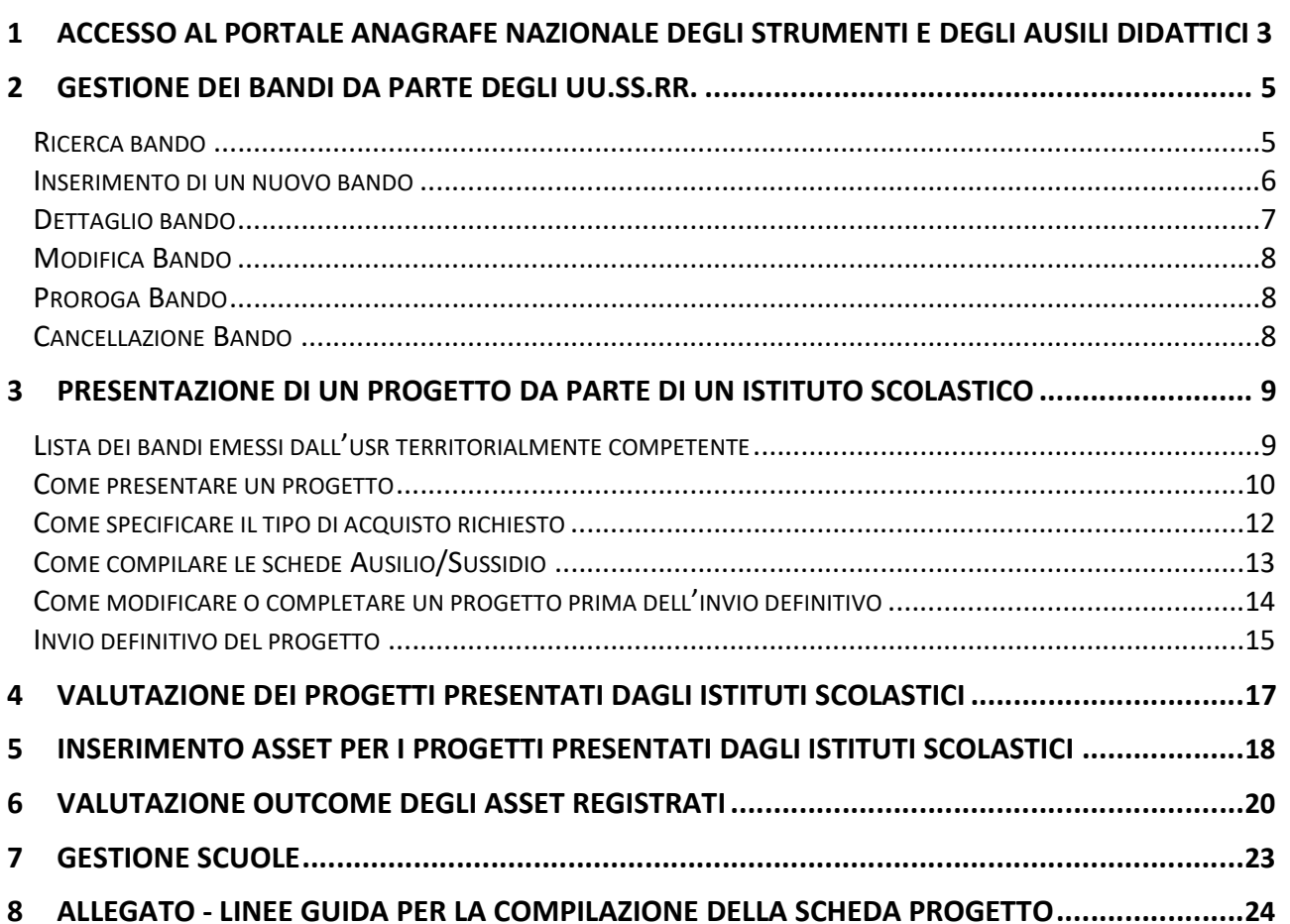

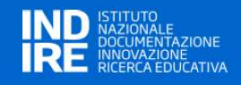

#### 1 ACCESSO AL PORTALE ANAGRAFE NAZIONALE DEGLI STRUMENTI E DEGLI AUSILI DIDATTICI

L'accesso al Portale Anagrafe Nazionale degli Strumenti e degli Ausili Didattici avviene attraverso l'autenticazione con l'utenza del SIDI (Sistema Informativo Dell'Istruzione)

Una prima modalità di ingresso nel sistema è attraverso l'Home Page del Portale all'indirizzo https://ausilididattici.indire.it/ selezionando "Accesso" nell'header della pagina:

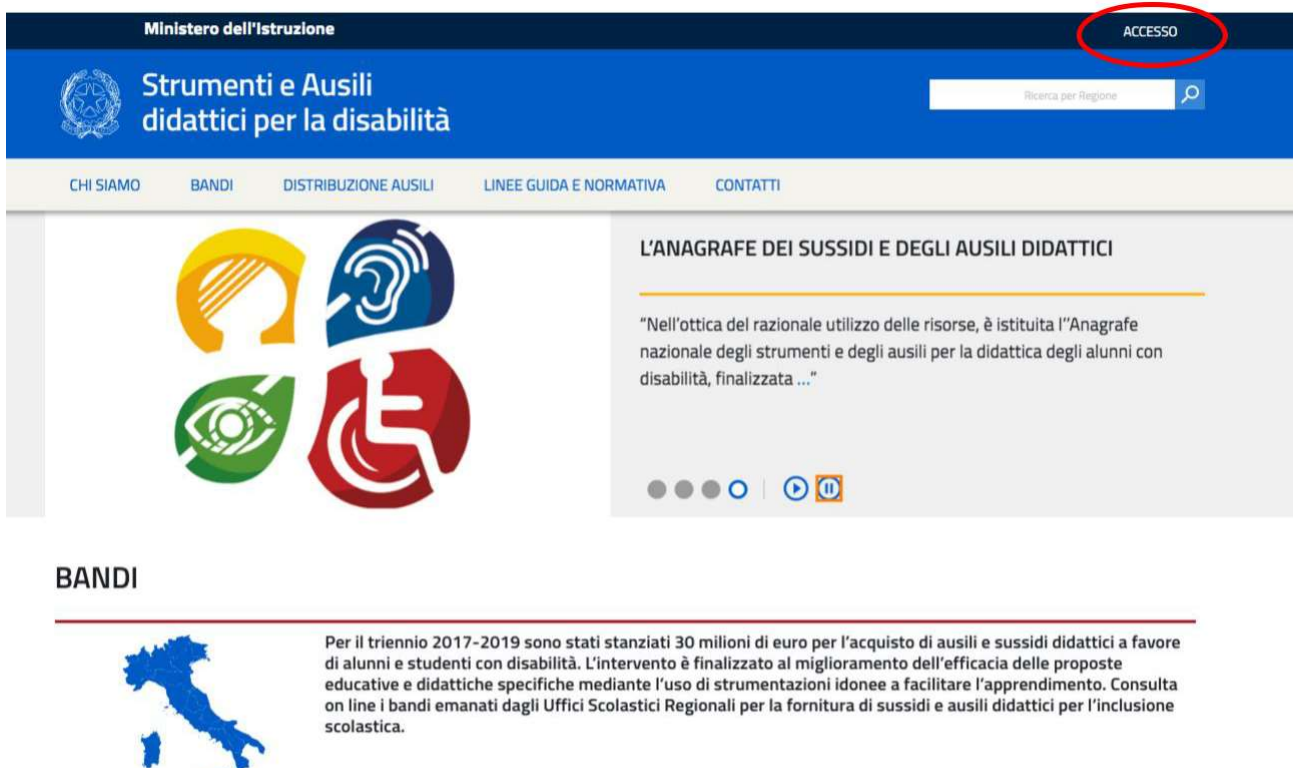

L'utente sarà reindirizzato sulla pagina di autenticazione del SIDI, Sistema Informativo Dell'Istruzione gestito dal Ministero dell'Istruzione, dove dovrà inserire username e password dell'account SIDI.

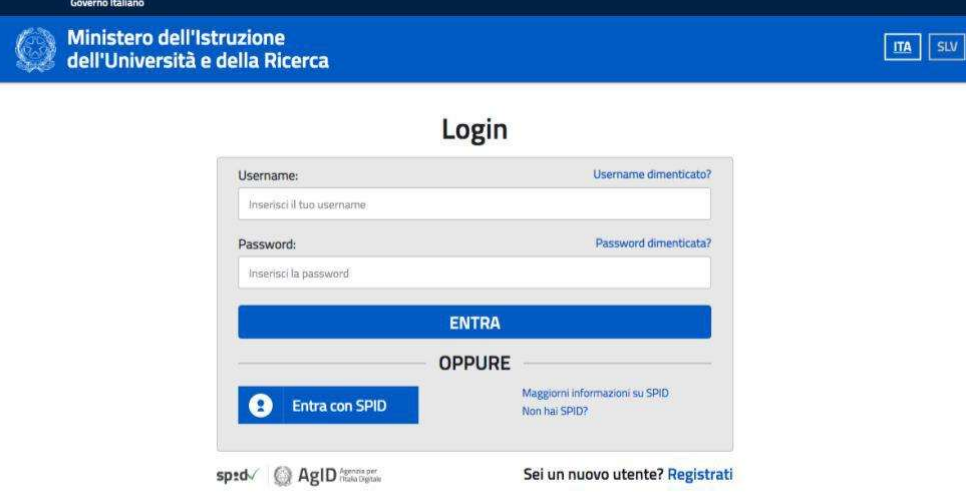

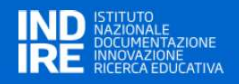

Una seconda modalità di accesso al sistema è attraverso il SIDI, dove il Portale Ausili Didattici sarà presente tra i servizi disponibili:

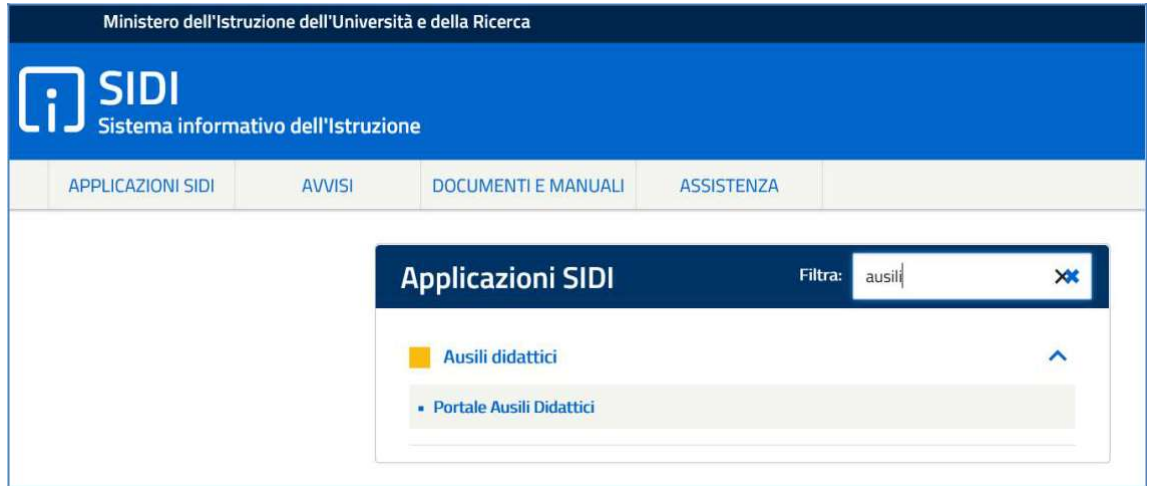

Per qualsiasi tipo di informazione o assistenza relativa al funzionamento del SIDI fare riferimento a http://www.istruzione.it/accesso-sidi/.

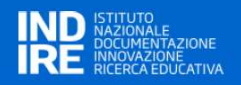

#### 2 GESTIONE DEI BANDI DA PARTE DEGLI UU.SS.RR.

Accedendo all'applicazione si arriva alla Home Page che presente il menu principale dell'applicazione. Le voci di menu cambiano in base ai profili dell'utente collegato al sistema.

Nella figura sono mostrate le voci di menu disponibili per l'utente con profilo USR.

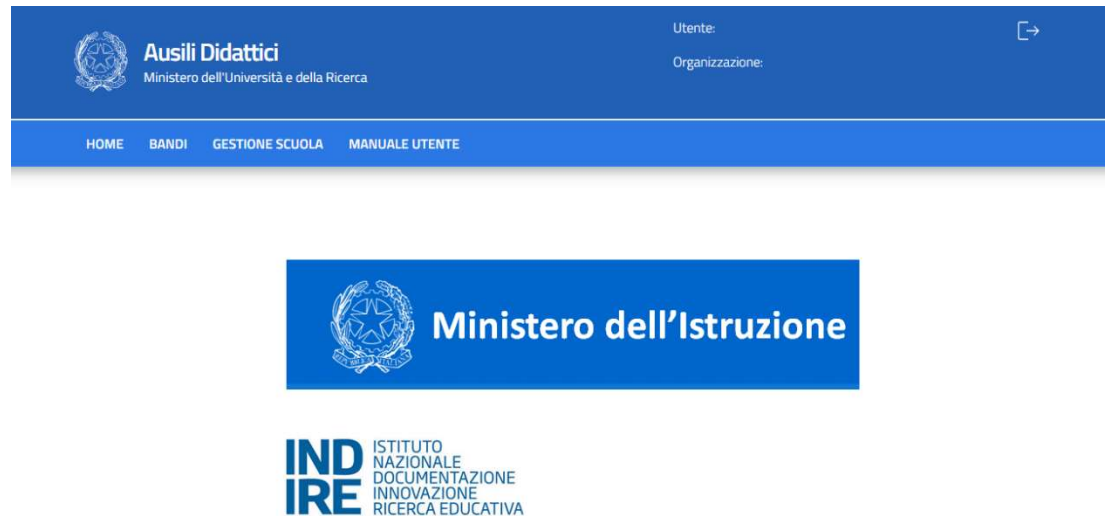

Dalla sezione BANDI è possibile gestire le fasi di ricerca, inserimento, modifica di un bando.

Di seguito sono elencate le funzioni disponibili per l'inserimento, da parte dell'USR, di un nuovo Avviso per l'erogazione dei finanziamenti finalizzati all'acquisto di ausili/sussidi didattici.

Questa azione è propedeutica alla possibilità di inserimento di uno o più progetti da parte degli istituti scolastici, individuali e personalizzati, per la richiesta di ausili, sussidi, e servizi collegati.

#### RICERCA BANDO

Cliccando sulla voce di menu "BANDI", viene visualizzato l'elenco dei bandi già inseriti (scaduti e non). Nella prima parte della pagina è presente un form per filtrare l'elenco dei risultati. Tale filtro può essere applicato valorizzando uno o più campi e premendo sul tasto RICERCA

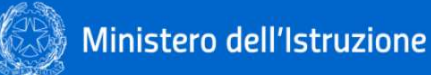

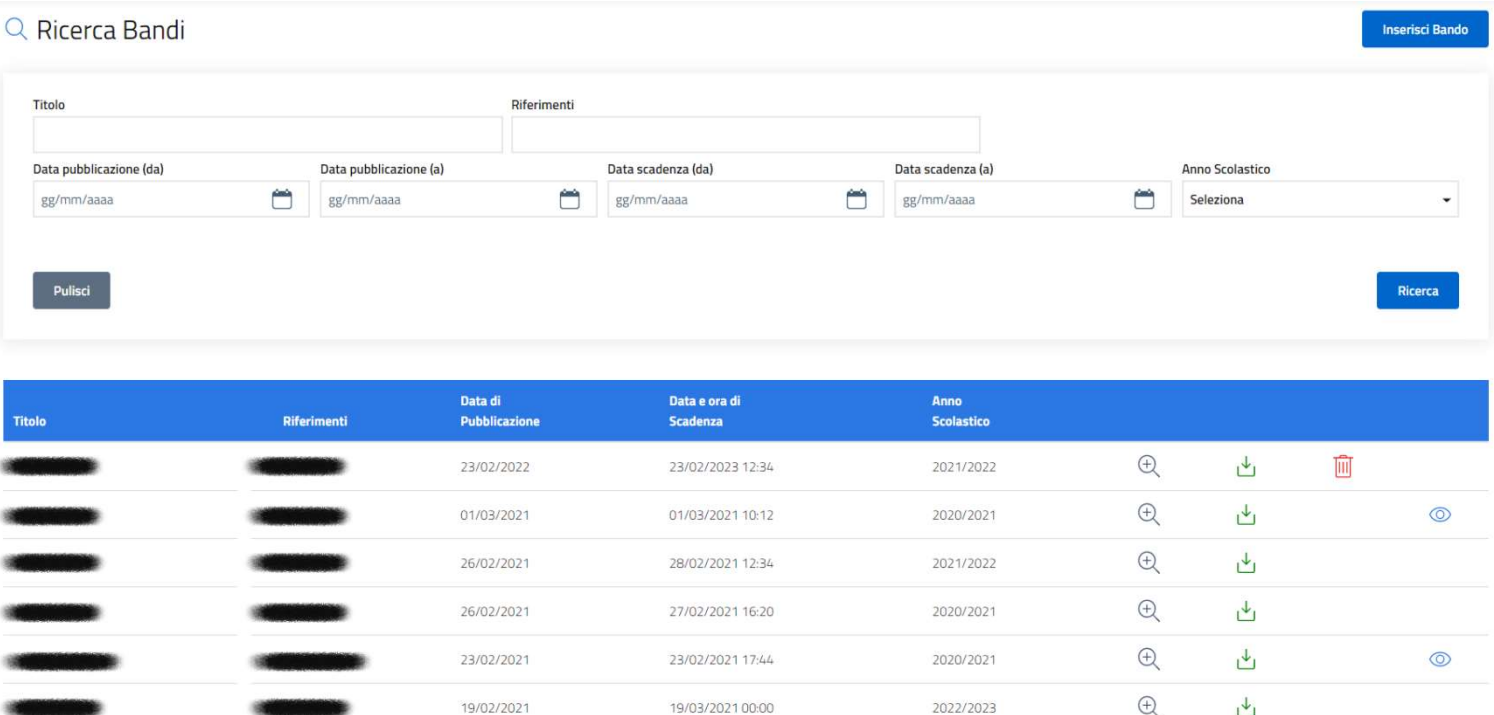

Ogni riga dell'elenco presenta alcune icone.

- $\bigoplus$  l'icona **visualizza** è visibile sempre e permette di aprire il dettaglio del bando;
- $\frac{U}{\sqrt{2}}$  l'icona **download allegati** è visibile sempre e permette il download degli allegati del bando. se è presente più di un allegato, verrà generato un archivio .zip;
- **III** l'icona cancella è visibile solo se il bando non è stato ancora pubblicato e permette la cancellazione dello stesso;
	- $\odot$ l'icona visualizza graduatoria è visibile sempre e permette di verificare le valutazioni caricate dalle scuole per i progetti e inoltre permette il caricamento della graduatoria.

#### INSERIMENTO DI UN NUOVO BANDO

L'inserimento di un bando avviene cliccando sul bottone INSERISCI BANDO (visibile in alto a destra della pagina).

**Inserisci Bando** 

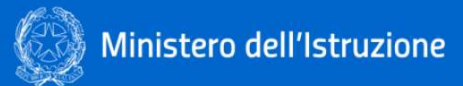

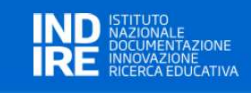

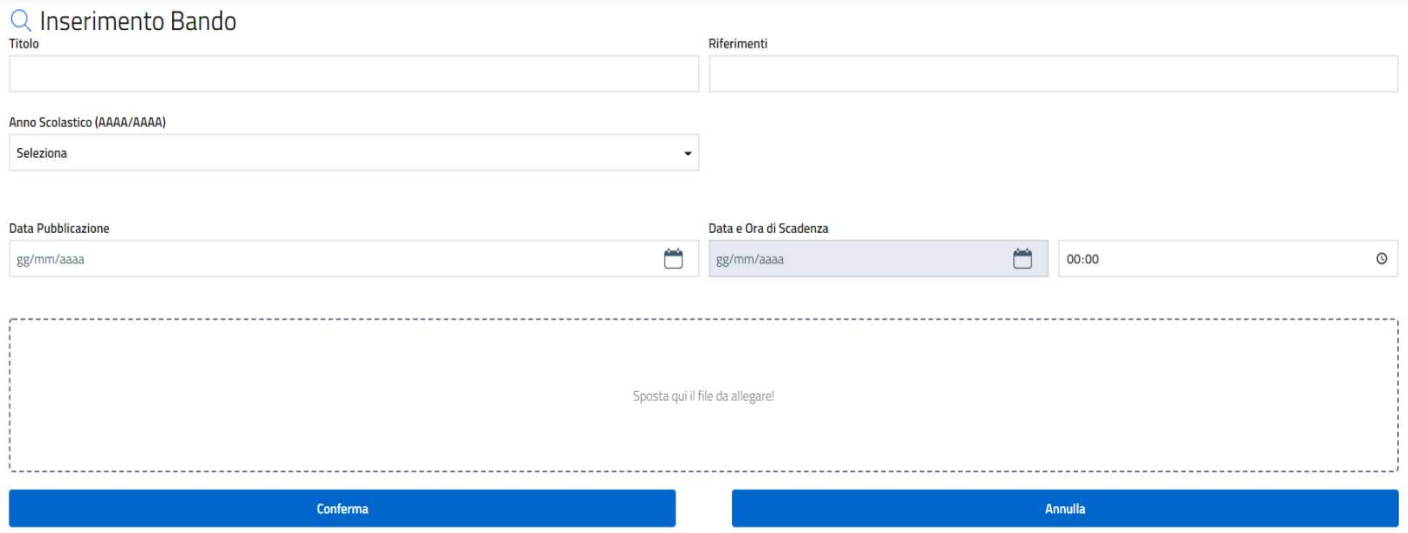

Tutti i campi sono obbligatori per l'inserimento di un Bando. È obbligatorio inserire almeno un allegato al bando.

È possibile allegare un documento cliccando nell'area dedicata o semplicemente spostandolo all'interno della stessa. Possono essere inseriti più allegati.

#### DETTAGLIO BANDO

La pagina del dettaglio del bando ha la stessa struttura della pagina dell'inserimento di un bando. I campi non sono modificabili.

Per i bandi chiusi, nella parte bassa della pagina è presente una sezione chiamata PROGETTI PRESENTATI in cui sono visibili i progetti delle scuole afferenti a quell'Ufficio Scolastico Regionale

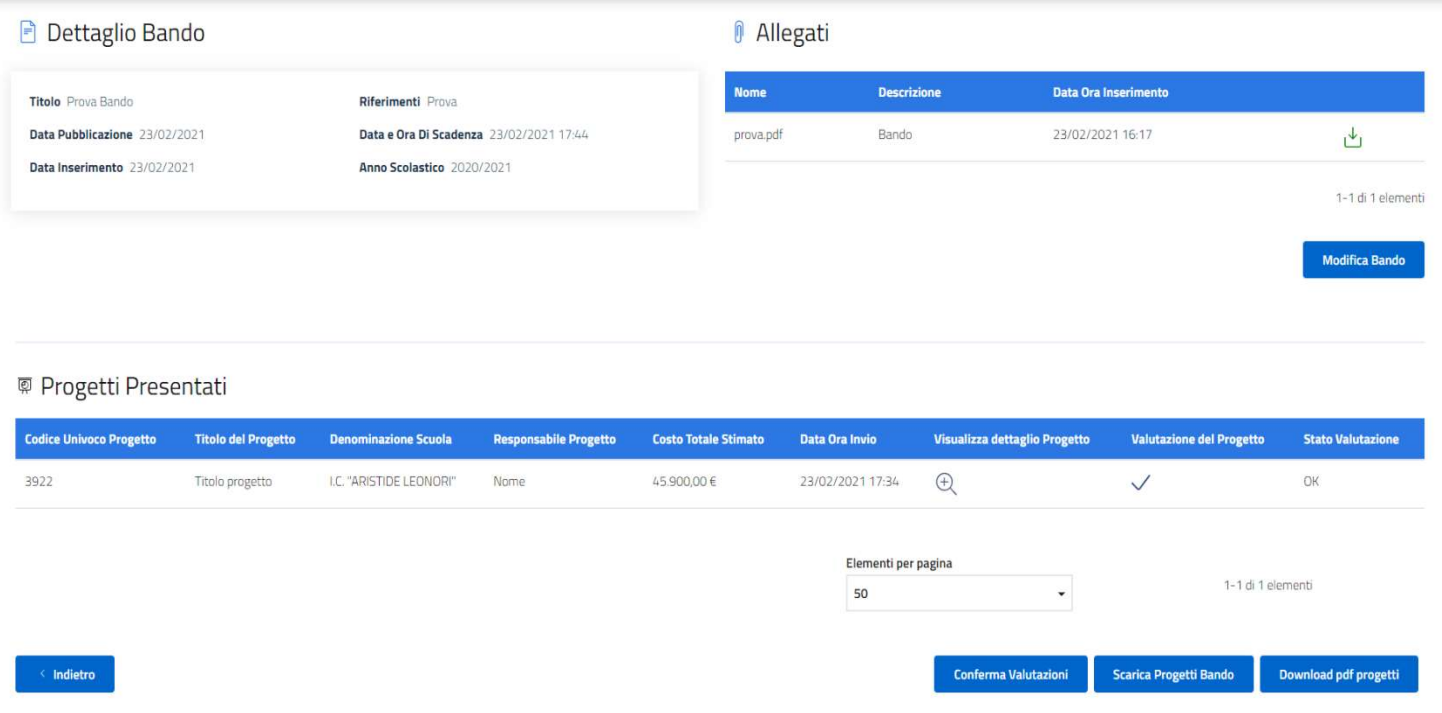

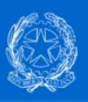

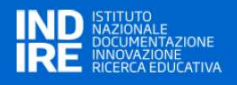

Il download di qualunque allegato presente in pagina relativamente al Bando avviene cliccando sull'icona DOWNLOAD.

Il download di qualunque progetto presente in pagina avviene cliccando sull'icona DOWNLOAD PDF PROGETTI.

#### MODIFICA BANDO

È possibile modificare i dettagli di un bando solo se il bando non è ancora scaduto. Controllare, in tal caso, la data di scadenza del bando. Tale data è presente nell'elenco dei bandi, accessibile tramite la voce di menu BANDI. Se tale condizione è rispettata, accedendo al dettaglio del bando è visibile il tasto MODIFICA BANDO. Tale tasto abilita i campi modificabili. Le modifiche vengono rese effettive al click sul tasto CONFERMA.

#### PROROGA BANDO

Dal momento in cui il bando viene pubblicato, l'utente USR, dalla maschera di modifica del bando, ha l'opportunità di prorogare la scadenza del bando modificando il campo "Data e Ora di Scadenza".

Se il bando è scaduto, non è più possibile modificarlo o cancellarlo.

#### CANCELLAZIONE BANDO

È possibile cancellare un bando solo se il bando non è stato ancora pubblicato. Controllare, in tal caso, la data di pubblicazione del bando. Tale data è presente nell'elenco dei bandi, accessibile tramite la voce di menu BANDI. Se tale condizione è rispettata, l'icona del cestino sulla riga corrispondente al bando nell'elenco dei bandi è visibile. Cliccando sull'icona, verrà chiesta conferma all'operatore. In caso di esito positivo dell'operazione, l'operatore è avvisato tramite messaggio a video.

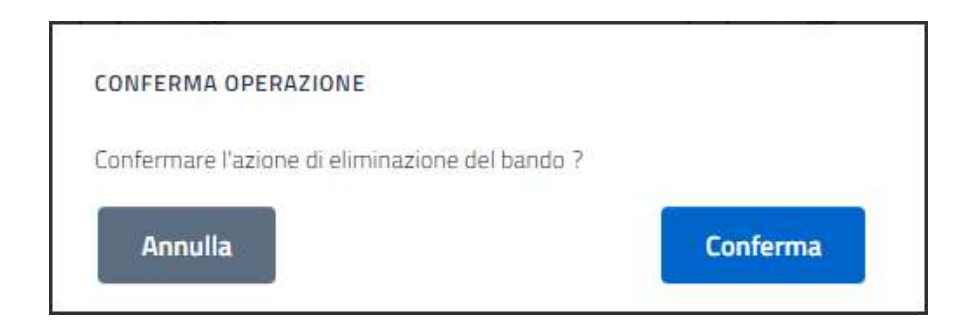

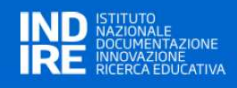

#### 3 PRESENTAZIONE DI UN PROGETTO DA PARTE DI UN ISTITUTO SCOLASTICO

Nella figura sono mostrate le voci di menu disponibili per l'utente con profilo Scuola.

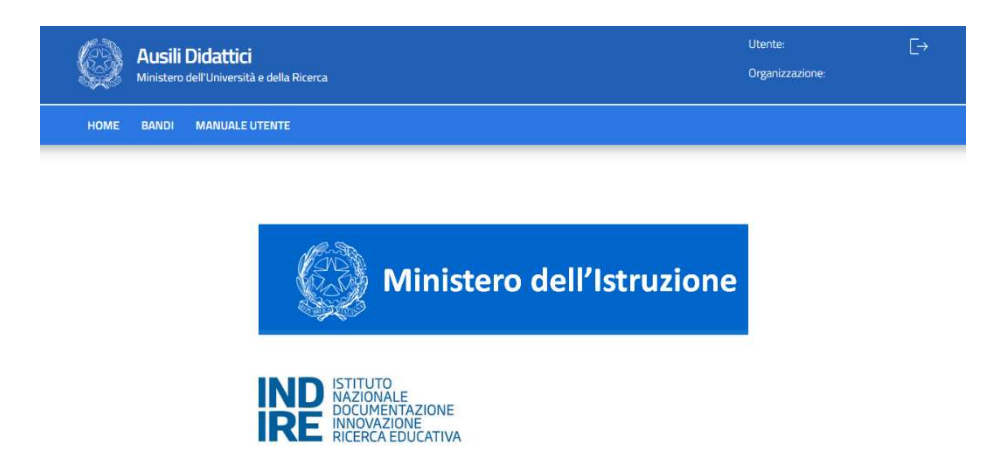

L'unica funzione disponibile è quella di partecipare ai BANDI emessi dal proprio USR territoriale per presentare uno o più progetti di acquisizione Ausili o Sussidi.

Si ricorda che ogni progetto di acquisizione è riferito ad uno e uno solo studente con disabilità.

È possibile quindi presentare più progetti ma esclusivamente se riferiti a studenti diversi.

#### LISTA DEI BANDI EMESSI DALL'USR TERRITORIALMENTE COMPETENTE

Cliccando sul Menu BANDI si accede alla lista dei bandi emessi dal proprio USR, ottenendo una presentazione simile alla figura seguente.

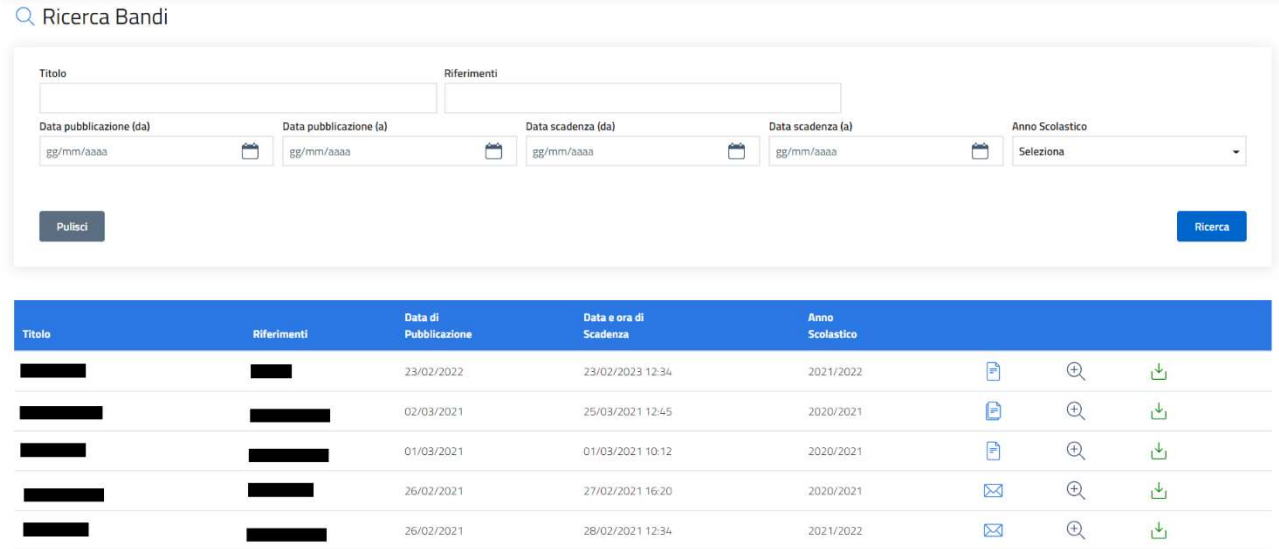

Nella parte alta della schermata sono riportati alcuni filtri per facilitare una eventuale selezione della lista dei bandi emessi.

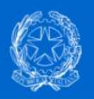

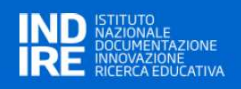

Ogni riga dell'elenco presenta alcune icone.

- $\overline{\mathcal{L}}$  l'icona VISUALIZZA è visibile sempre e permette di aprire il dettaglio del bando;
- l'icona del DOWNLOAD ALLEGATI è visibile sempre e permette il download degli allegati del bando. Se è presente più di un allegato, verrà generato un archivio .zip;
- l'icona FOLDER VUOTO visibile quando non sia stato predisposto alcun progetto in relazione al bando;
- **E** l'icona **FOLDER PIENO** visibile quando almeno un progetto è stato predisposto in relazione al bando;
- $\boxtimes$  l'icona BUSTA CHIUSA visibile quando almeno un progetto riferito al bando è stato concluso e inviato per l'esame tecnico-economico.

#### COME PRESENTARE UN PROGETTO

Cliccando sull'icona VISUALIZZA  $\bigoplus$  si accede al dettaglio del bando, dove – oltre al suo dettaglio – è possibile:

- inserire un nuovo progetto;
- visualizzare un progetto compilato (in tutto o in parte) e non ancora trasmesso;
- eliminare un progetto compilato (in tutto o in parte);
- visualizzare (senza possibilità di modifica) di un progetto già trasmesso.

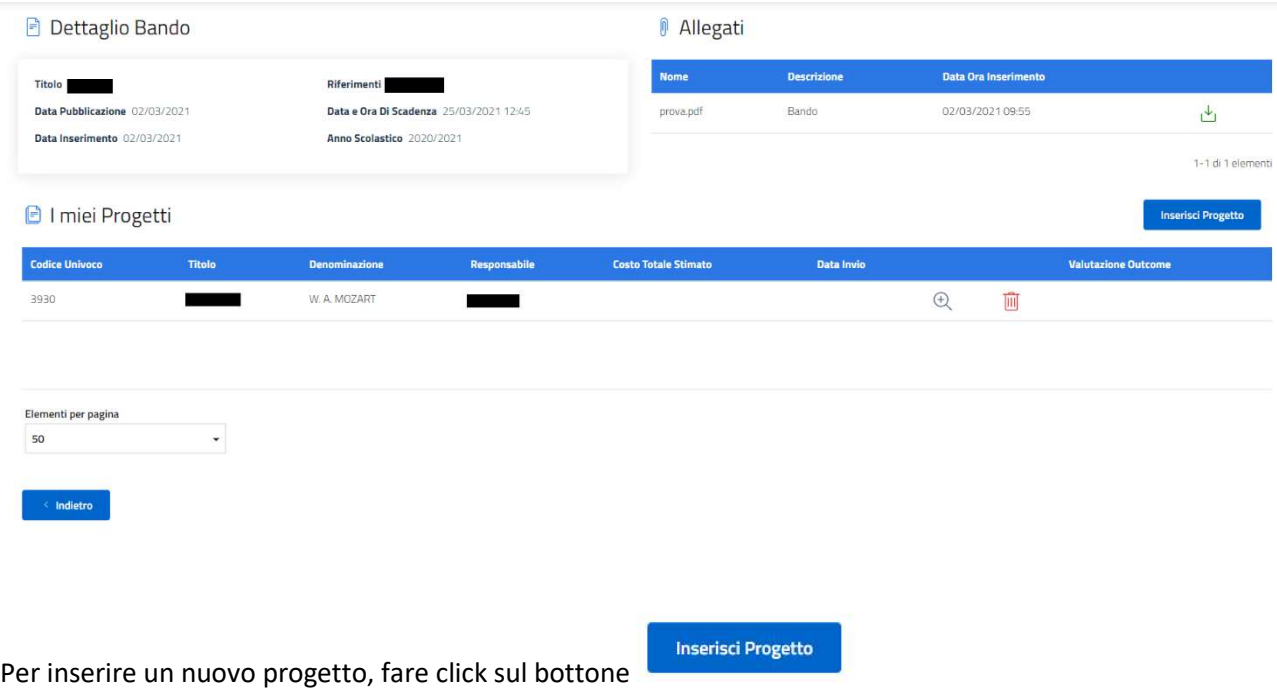

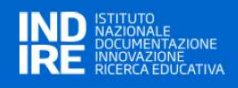

Verrà mostrata la prima pagina di compilazione della scheda progetto, disegnata secondo il nuovo standard. Nella parte alta della schermata sono riportati i dati anagrafici della scuola e gli estremi del bando rispetto al quale si sta presentando il progetto.

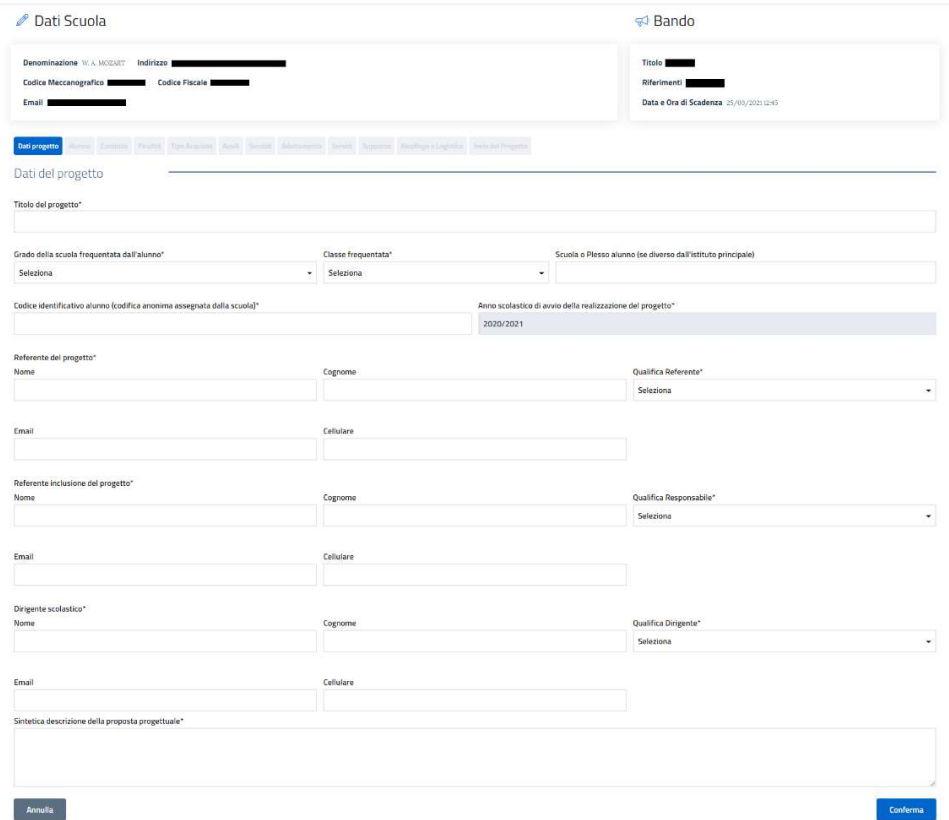

La scheda progetto è suddivisa in 8 sezioni e 4 sottosezioni, ognuna compilabile e salvabile separatamente,

tramite il bottone secondo un percorso di navigazione guidato che parte dai dati generali di progetto e termina con il consolidamento e l'invio del progetto stesso.

Le sezioni presenti da compilare sono le seguenti:

- 1. Dati del progetto
- 2. Elementi relativi all'alunno
- 3. Elementi relativi al contesto
- 4. Finalità del progetto
- 5. Richiesta
	- 5.1 Acquisto ausili
	- 5.2 Acquisto sussidi didattici
	- 5.3 Adattamento di dispositivi esistenti
	- 5.4 Acquisizione di servizi
- 6. Interventi a supporto dell'attuazione del progetto
- 7. Aspetti amministrativi e logistici
- 8. Invio del progetto

Per annullare la compilazione in corso e ritornare alla lista dei bandi fare click sul bottone

#### Annulla

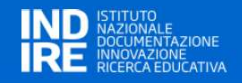

La compilazione può essere interrotta In qualunque momento senza la perdita delle informazioni inserite e confermate, per essere successivamente ripresa, modificata o completata.

Nel corso della compilazione le label delle sezioni assumono colori diversi:

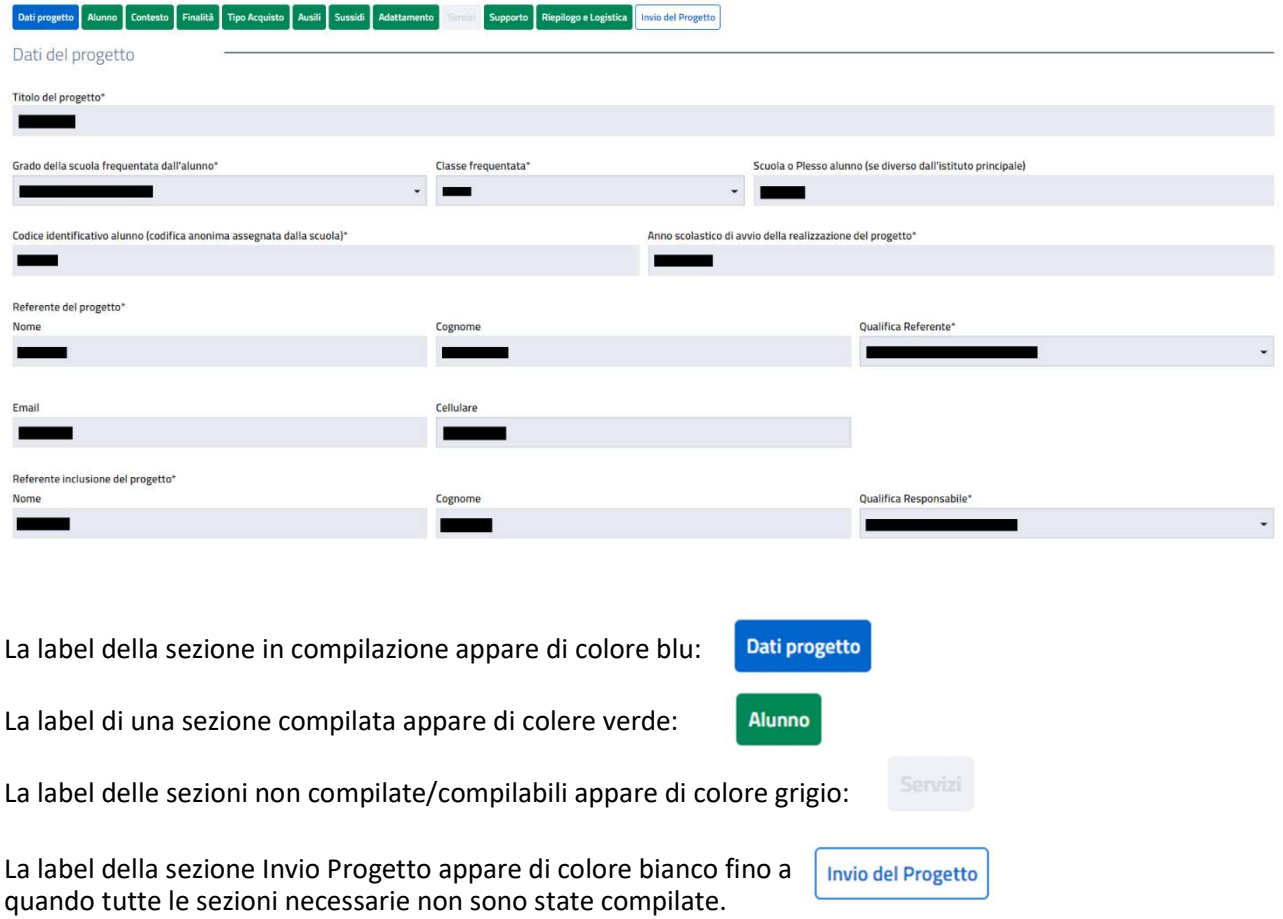

I campi che presentano nella descrizione il simbolo asterisco (\*) sono obbligatori.

La sezione non verrà salvata se non vengono compilati i campi obbligatori; in tal caso un messaggio d'errore avviserà dell'incompletezza.

In alcuni campi può apparire un menu a tendina per la scelta di una descrizione codificata

Alcuni campi verranno automaticamente compilati dal sistema come risultato ad es. del costo stimato per il numero di oggetti/servizi richiesti.

In genere i campi sono:

- a testo libero
- numerici (per i valori economici di stima delle spese)

#### COME SPECIFICARE IL TIPO DI ACQUISTO RICHIESTO

Nella sezione "Tipo Acquisto" è necessario indicare le tipologie d'acquisto che si intende richiedere, secondo le casistiche previste dalla normativa: Ausili didattici; Sussidi Didattici; Adattamento di dispositivi esistenti; Acquisizione di servizi.

Le tipologie sono selezionabili con dei check-box, uno o più di uno, e le selezioni effettuate – una volta confermate – abiliteranno o meno le rispettive sezioni della scheda progetto.

Nella figura seguente è riportata, a titolo di esempio, la selezione dei primi 3 tipi di acquisto che abilitano rispettivamente le sezioni: Ausili, Sussidi e Adattamento.

La sezione Servizi, di cui non è stato selezionato il check-box, rimane non accessibile.

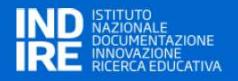

Laddove in fase successiva di compilazione, prima dell'invio finale, un check-box venisse aggiunto, la corrispondente sezione verrà abilitata.

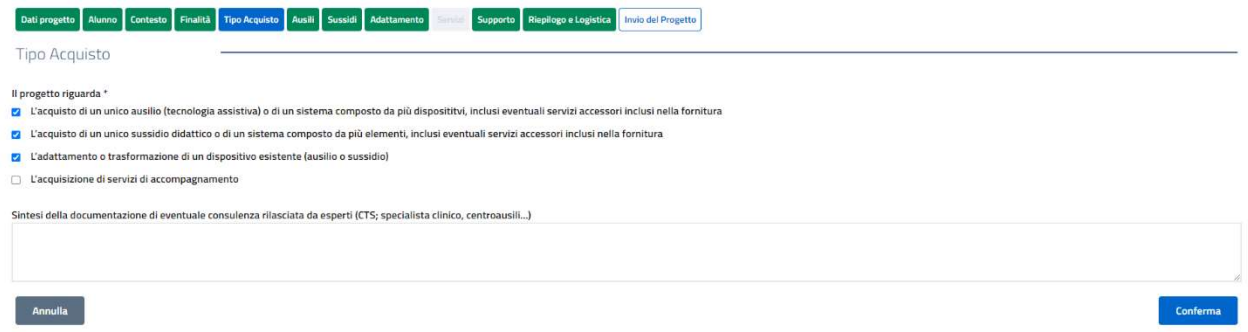

#### COME COMPILARE LE SCHEDE AUSILIO/SUSSIDIO

Quanto riportato di seguito vale sia per la scheda Ausili che per la scheda Sussidi.

Per descrivere il prodotto richiesto devono essere riempiti tutti campi della scheda; una volta completata la

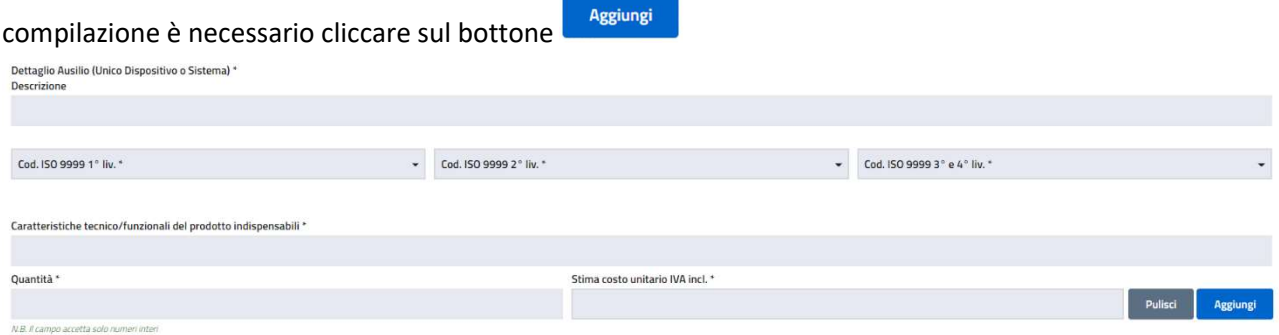

In questo modo verrà popolata la tabella di sintesi dell'Ausilio/Sussidio.

Nel caso si tratti di "sistema", infatti, sarà necessario inserire più items per lo stesso Ausilio/Sussidio.

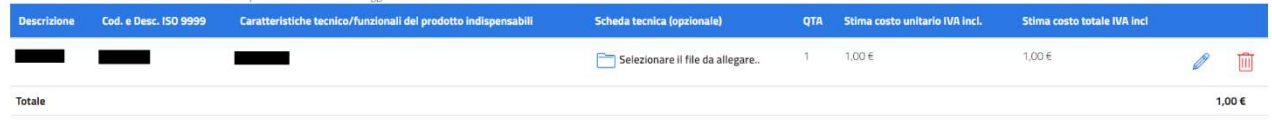

È richiesto, benché non obbligatorio, caricare una scheda tecnica del prodotto che si intende acquistare per meglio orientare l'attività di approvvigionamento da parte dei CTS.

Questo può essere fatto cliccando sull'icona che consente l'upload di un file pdf con le specifiche tecniche del prodotto. Scheda tecnica (opzionale)

Selezionare il file da allegare..

Nell'elemento della tabella apparirà il nome del file selezionato, con la possibilità di successiva cancellazione o sostituzione della scheda tecnica file.

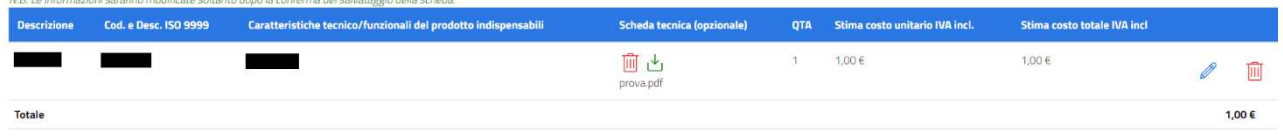

Una volta inserito l'Ausilio/Sussidio, è poi possibile inserire la richiesta per servizi collegati alla fornitura.

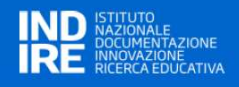

#### COME MODIFICARE O COMPLETARE UN PROGETTO PRIMA DELL'INVIO DEFINITIVO

Come anticipato nel paragrafo precedente, la compilazione può essere interrotta In qualunque momento. Le informazioni già inserite e confermate rimangono naturalmente acquisite e verranno ripresentate all'atto del nuovo accesso al progetto.

Per accedere, individuare il progetto di interesse nella lista dei progetti, e fare click sull'icona VISUALIZZA  $\,\oplus\,$ 

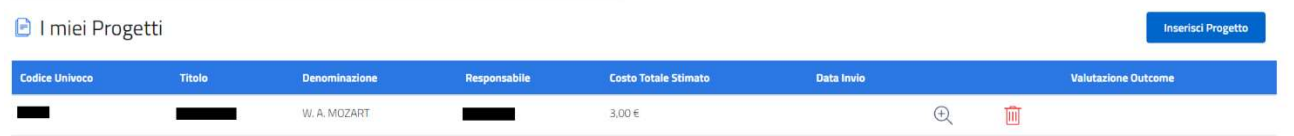

In questa fase, sino a quando il progetto non è stato definitivamente trasmesso, è ancora possibile eliminare

IIII il progetto cliccando sull'icona

Verrà presentata la scheda progetto allo stesso livello di completamento raggiunto prima dell'interruzione; i colori delle label – come nel caso della prima compilazione – evidenzieranno le sezioni completate, da completare, in corso di lavorazione.

Cliccando su una label si accederà in verifica/modifica alla sezione corrispondente. Rispetto alla prima compilazione, in basso a destra della pagina apparirà il bottone al posto del bottone

Modifica

Conferma

Cliccando su MODIFICA si entrerà in modalità data-entry, in maniera del tutto analogo alla prima compilazione.

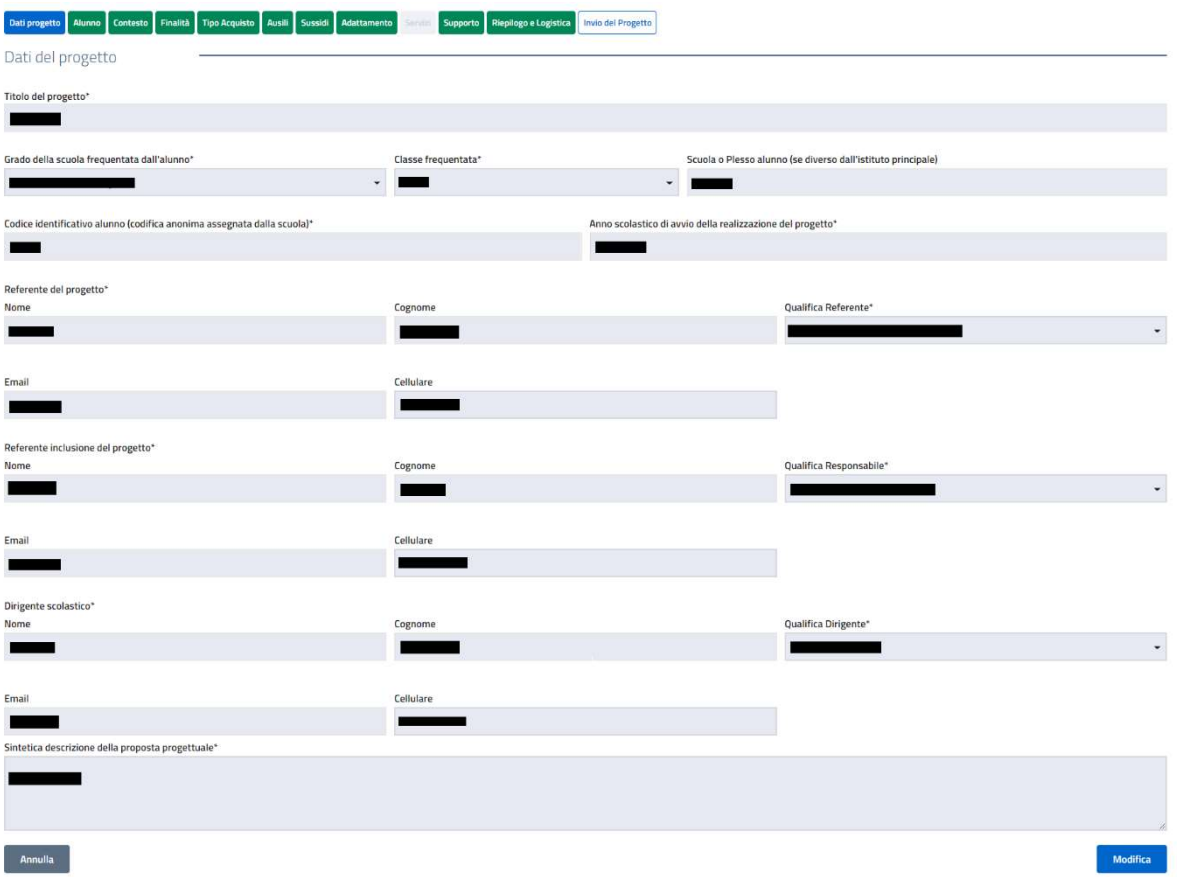

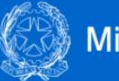

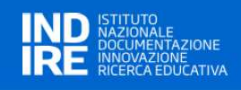

#### INVIO DEFINITIVO DEL PROGETTO

L'ultima sezione "Invio del progetto" consente:

- A) di verificare la completezza e la coerenza del progetto prima del suo invio per la richiesta dell'acquisto scaricando un fac-simile della domanda in formato pdf (a solo scopo di controllo);
- B) di confermare e inviare il progetto completato al sistema per essere sottoposto all'esame della commissione esaminatrice.

Rispetto alle precedenti edizioni, e in linea con i principi di semplificazione amministrativa e di digitalizzazione, il processo di trasmissione è stato modificato e l'utilizzo della funzione di invio progetto sarà l'unica azione necessaria e sufficiente per sottoporre il progetto alla valutazione.

È stato pertanto eliminato il precedente processo che prevedeva ben quattro passaggi: download del file contenente la domanda, firma digitale da parte del Dirigente scolastico, upload del file firmato digitalmente, invio definitivo del progetto.

Ora invece dalla sezione "Invio progetto" con un solo click si conferma l'acquisizione della scheda direttamente in formato digitale.

La scheda di "Invio progetto" appare come nella figura di seguito.

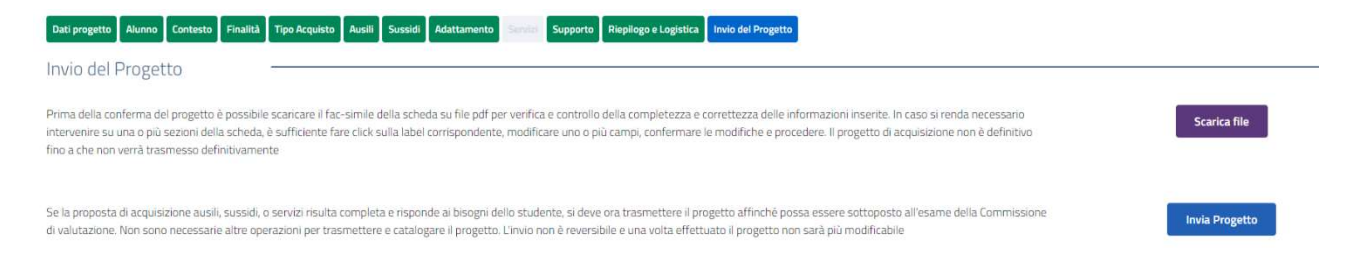

#### Nella sezione sono presenti 2 bottoni:

# **Scarica file**

di effettuare il download della scheda progetto completa su file pdf per verifica e consente controllo della completezza e della correttezza delle informazioni inserite. L'operazione non è obbligatoria ma è consigliata per effettuare una verifica consapevole.

consente l'invio definitivo del progetto di acquisizione, una volta verificato che la proposta **Invia Progetto** corrisponde ai bisogni dello studente. L'invio del progetto è non reversibile nel senso che il progetto viene inviato definitivamente al sistema e reso non più modificabile

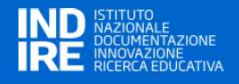

A testimonianza del fatto che l'operazione è andata a buon fine, la pagina viene modificata e viene mostrato un bottone attraverso il quale è possibile eseguire il download della scheda progetto finale trasmessa.

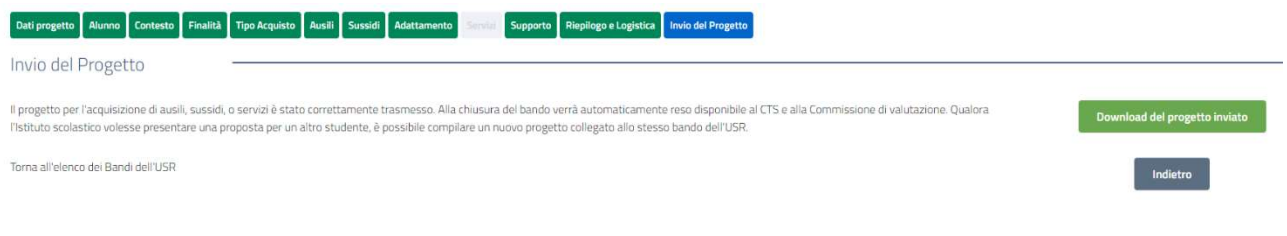

Una volta trasmesso il progetto, nella pagina iniziale che elenca i progetti preparati, lo specifico progetto

potrà essere solo visualizzato e non più cancellato (assenza icona  $\overline{\textbf{m}}$ )

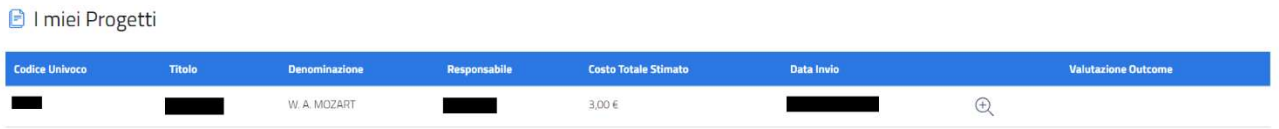

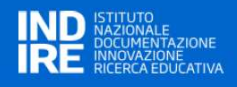

#### 4 VALUTAZIONE DEI PROGETTI PRESENTATI DAGLI ISTITUTI SCOLASTICI

A partire dall'anno scolastico 2019/2020 sono stati definiti nuovi criteri di valutazione dei progetti che prevedono l'articolazione del punteggio in Aree di valutazione e Indicatori, piuttosto che l'assegnazione di un solo punteggio cumulativo. Dopo la chiusura del bando, gli utenti con profilo USR e CTS, hanno la possibilità di procedere alla valutazione dei singoli progetti inviati. Accedendo alla pagina di dettaglio del bando, nella lista dei progetti, per ogni record, sono presenti due campi aggiuntivi "Valutazione del Progetto" e "Stato Valutazione".

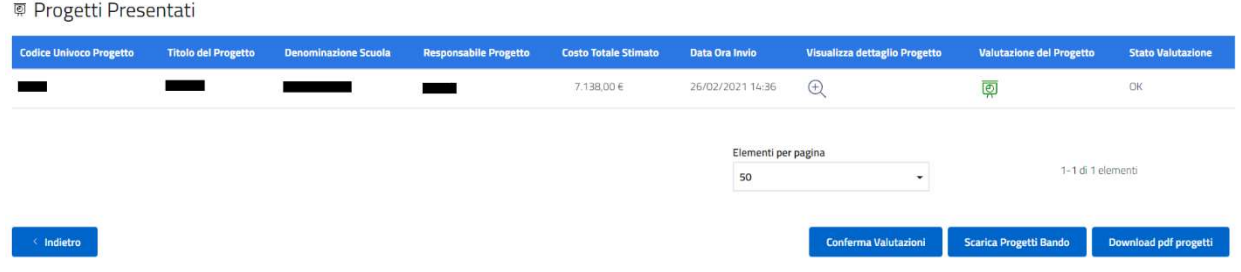

Cliccando sull'icona presente nella colonna relativa alla "Valutazione del Progetto", viene mostrata una finestra modale contenente il form per l'inserimento dei criteri di valutazione, che una volta compilato, determina il punteggio finale del singolo progetto.

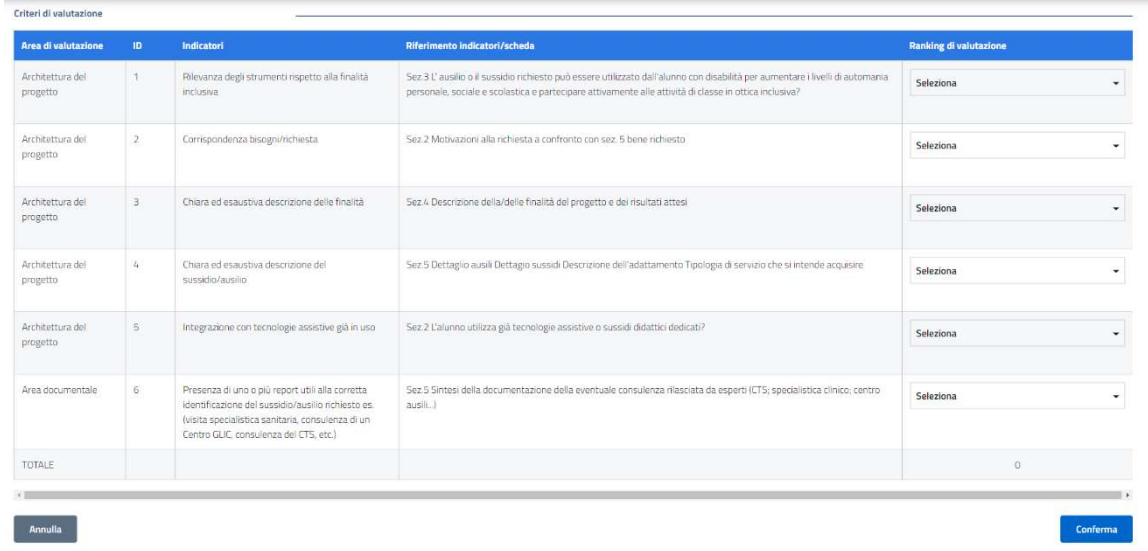

L'utente può ritornare sul form di valutazione dei progetti in qualsiasi momento, almeno fino a quando non avrà confermato le valutazioni cliccando sul pulsante "Conferma Valutazioni" (attivato solo quando tutti i progetti del bando sono stati valutati), con il conseguente congelamento dei punteggi dei progetti, e conseguente passaggio di stato del bando in "Aggiudicato".

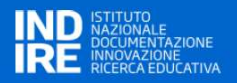

#### 5 INSERIMENTO ASSET PER I PROGETTI PRESENTATI DAGLI ISTITUTI SCOLASTICI

Il punto di ingresso della funzionalità di registrazione degli Asset sarà a livello del singolo progetto a valle della chiusura del workflow Inserimento Progetto. Per accedere alla funzionalità è necessario avere il ruolo di CTS.

La funzionalità è disponibile solo se alcune condizioni sono verificate, ovvero:

- Il bando è stato chiuso<br>- Tutti i progetti inviati se
- Tutti i progetti inviati sono stati valutati e sono state confermate le valutazioni

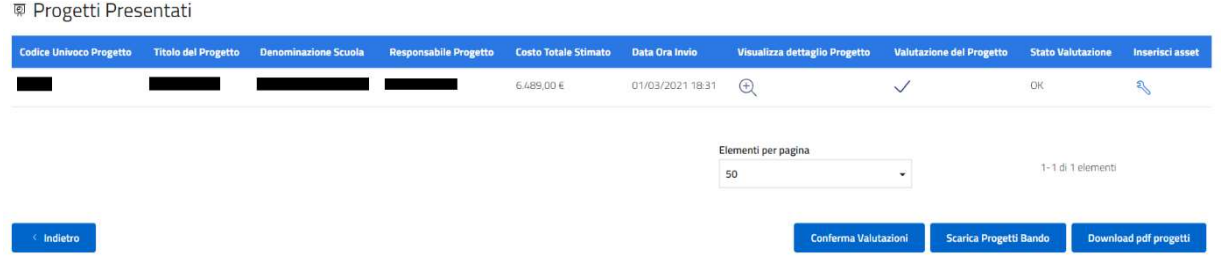

Cliccando sull'icona presente nella colonna relativa a "Inserisci asset", viene mostrata l'interfaccia di riepilogo suddivisa in cinque tab e verranno mostrate in forma tabellare le richieste inserite nel progetto, e per ogni record, i campi "Registrato" e "Inserisci":

- **Ausili**
- Sussidi
- Adattamento
- Servizi
- Supporto

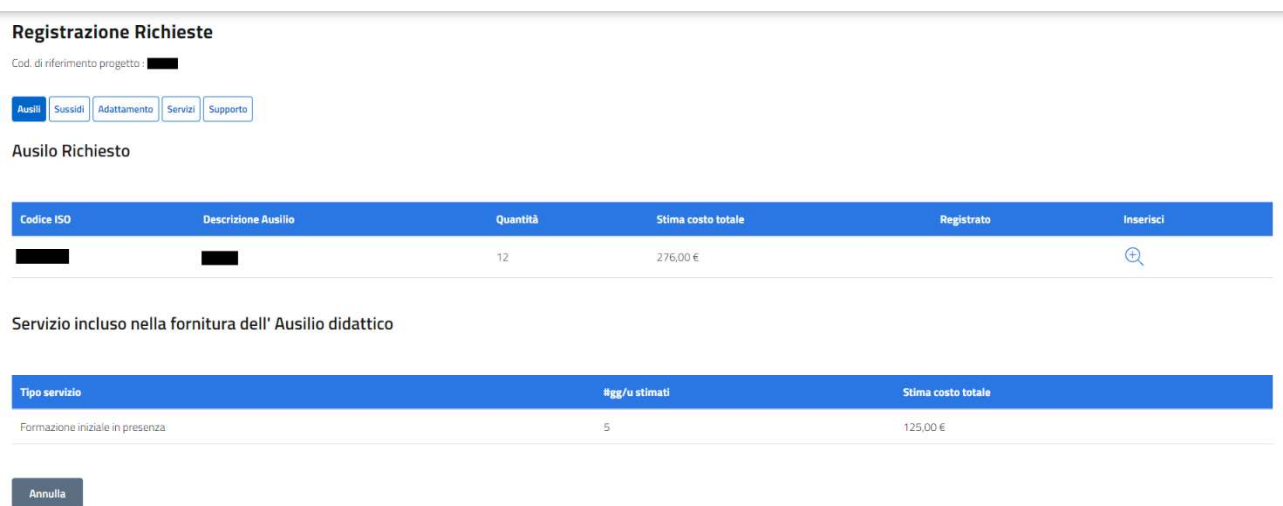

Di seguito è rappresentata una maschera di inserimento. Successivamente alla pressione del bottone "Conferma" l'Asset verrà registrato e si verrà riportati al precedente riepilogo con l'icona Registrato nella relativa colonna.

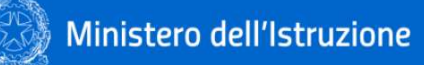

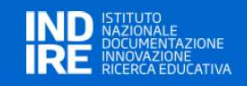

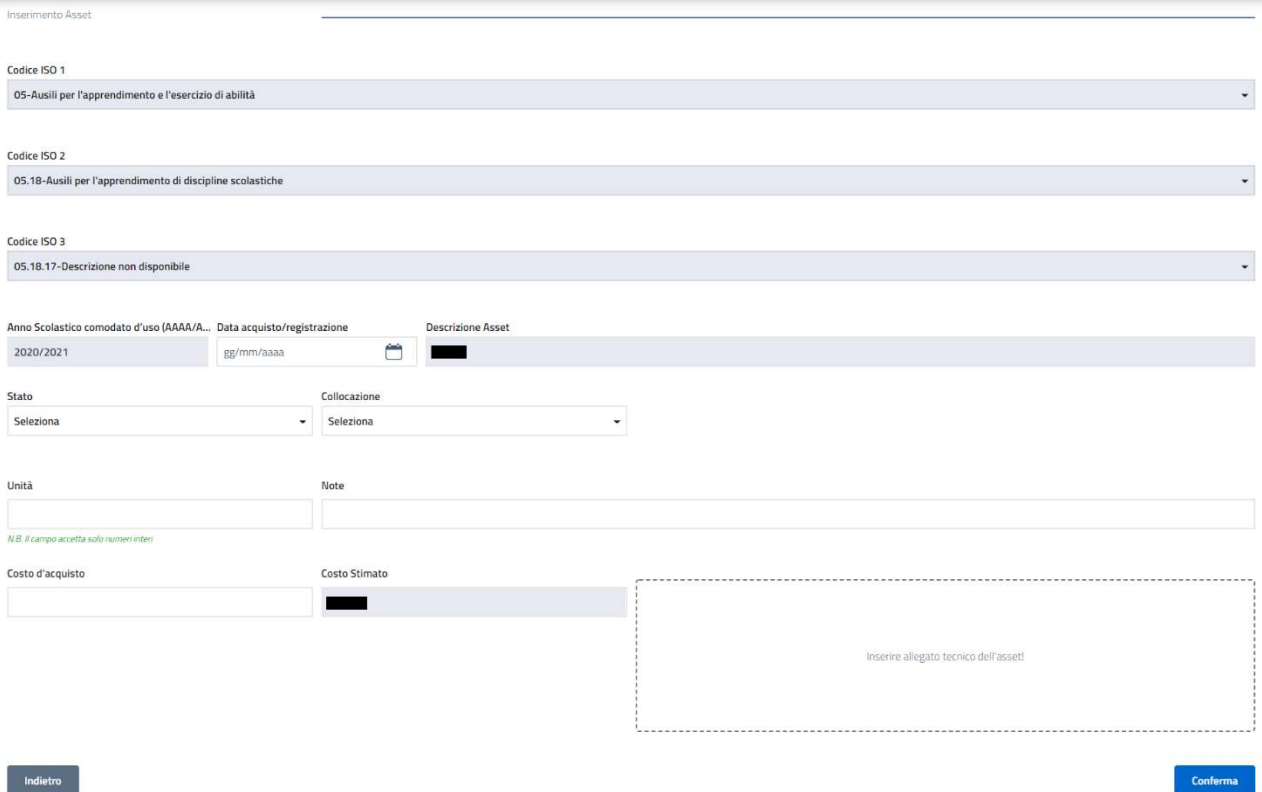

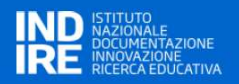

#### 6 VALUTAZIONE OUTCOME DEGLI ASSET REGISTRATI

Dopo la chiusura del bando e a conclusione del processo di valutazione dei progetti inviati, gli utenti con profilo SCUOLA, hanno la possibilità di procedere alla compilazione della scheda di valutazione dell'efficacia degli ausili/sussidi assegnati dal CTS.

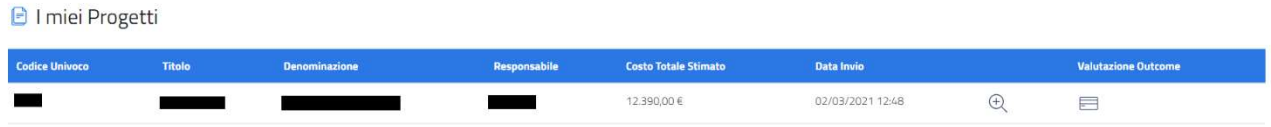

Accedendo alla pagina di dettaglio del bando, nella lista dei progetti, per ogni record, è presente un campo aggiuntivo "Valutazione Outcome Ausilio/Sussidio", che viene popolato da un'icona per l'accesso al form di valutazione, solo quando il CTS avrà assegnato almeno un ausilio/sussidio al progetto.

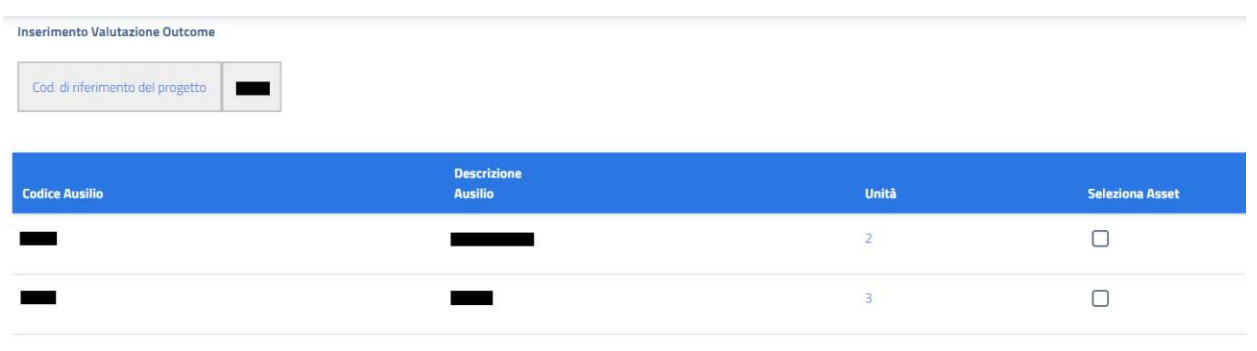

Cliccando sull'icona viene avviato il workflow per l'inserimento della scheda di valutazione dell'efficacia, strutturata in quattro sezioni:

- Valutazione dell'Oggetto
- Valutazione dell'utilizzo dell'Oggetto
- Valutazione degli esiti dell'utilizzo Prima compilazione
- Valutazione degli esiti dell'utilizzo Seconda compilazione

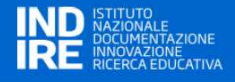

In testa alla pagina sono riportati il codice del progetto e la lista degli ausili/sussidi assegnati dal CTS per il progetto. Le sezioni "Valutazione dell'Oggetto" e "Valutazione dell'Oggetto" sono sempre modificabili, mentre la sezione "Valutazione degli esiti dell'utilizzo - Seconda compilazione" viene abilitata solo quando l'utente conferma la valutazione proposta nella sezione "Valutazione degli esiti dell'utilizzo - Prima compilazione" cliccando sul pulsante "Salva e Conferma", in tal caso i valori inseriti nella prima compilazione vengono copiati tabella della seconda compilazione con la possibilità di modifica del campo "Grado di difficoltà". Inoltre, la tabella presente nella sezione della prima compilazione viene presentata in sola lettura

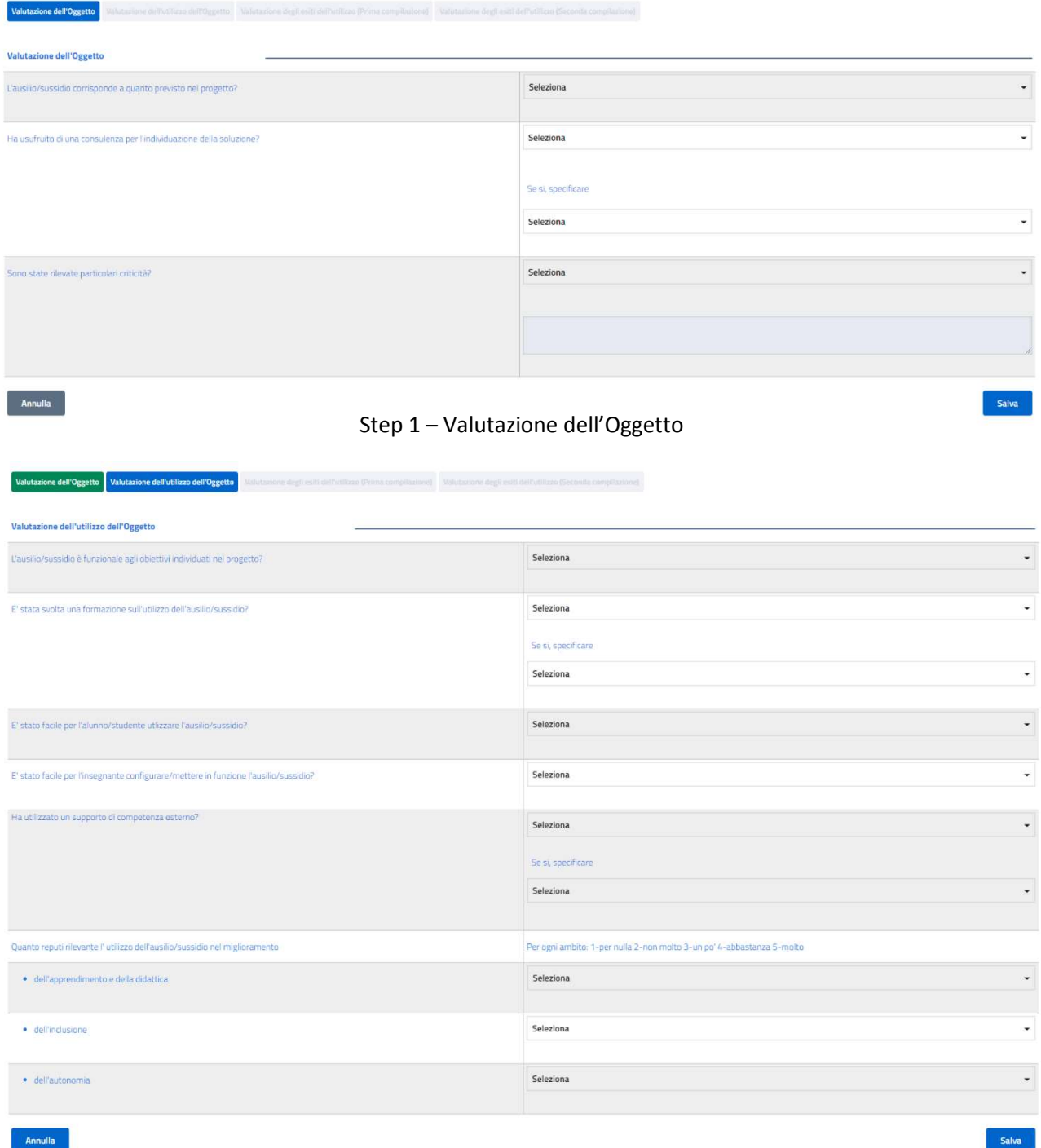

Step 2 – Valutazione dell'utilizzo dell'Oggetto

Pag. 21 di 34

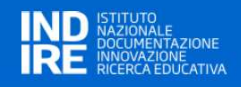

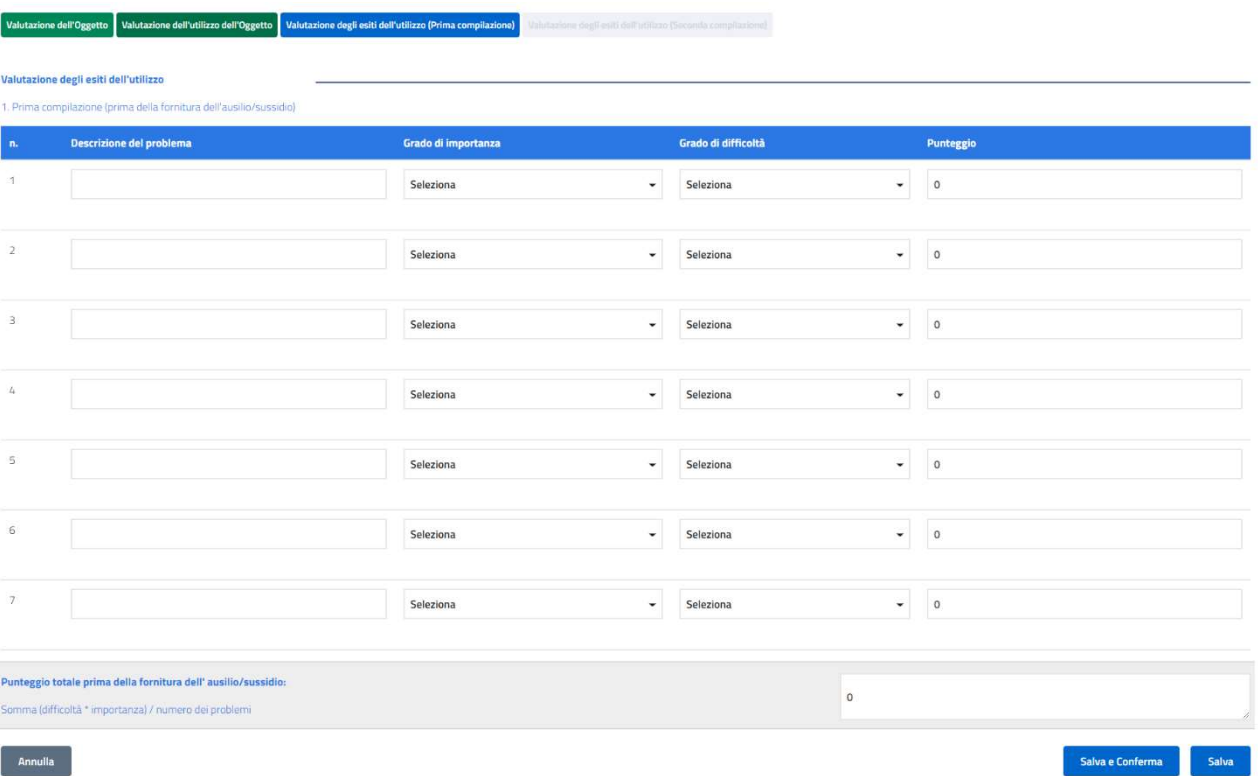

# Step 3 – Valutazione degli esiti dell'utilizzo (Prima compilazione)

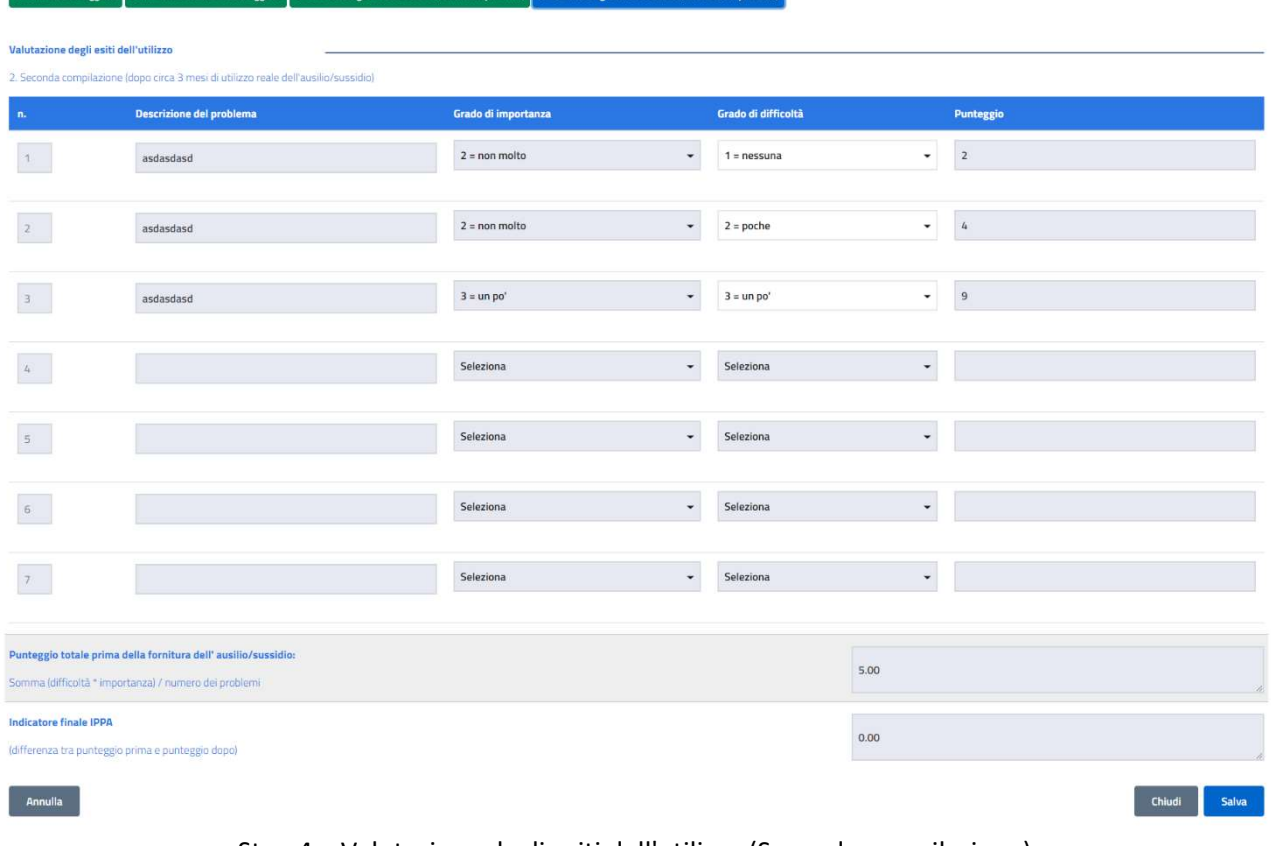

Step 4 – Valutazione degli esiti dell'utilizzo (Seconda compilazione)

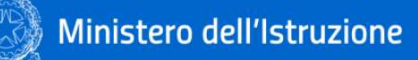

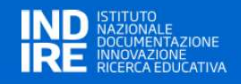

#### 7 GESTIONE SCUOLE

Per gli utenti con profilo USR, sarà resa disponibile una nuova voce di menu "Gestione Scuole", che darà l'opportunità di visualizzare l'elenco delle scuole censite nel sistema, inserirne nuove e modificare o cancellare quelle esistenti (nel perimetro/regione di competenza dell'USR).

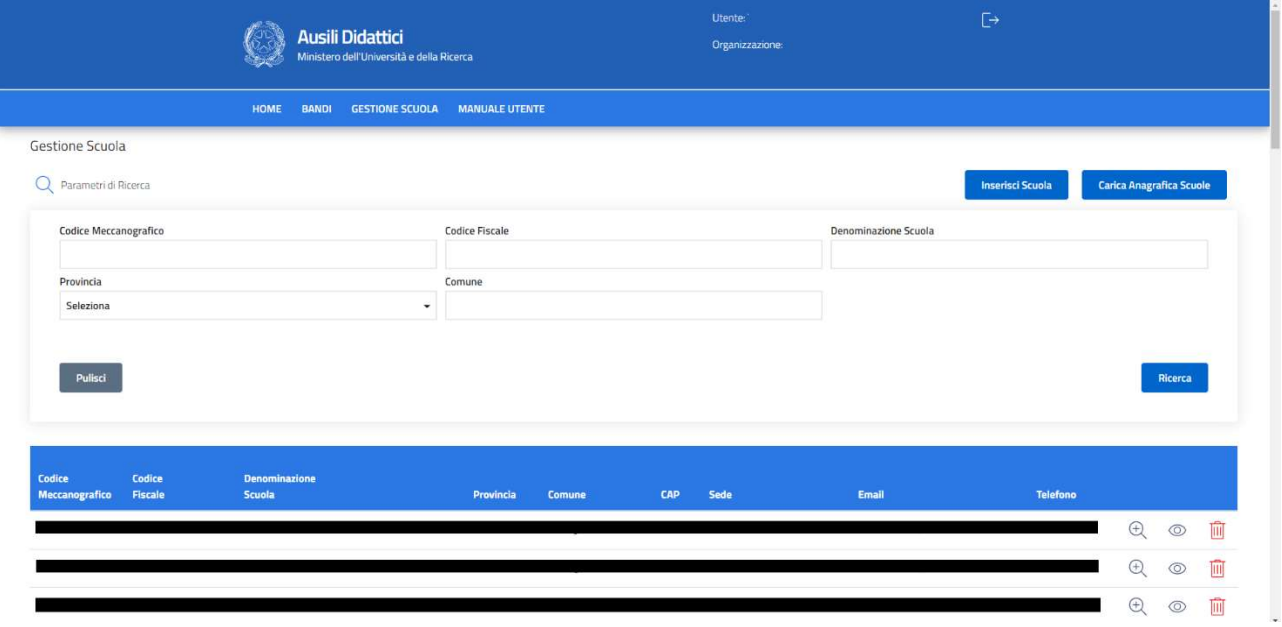

È inoltre prevista una funzionalità di caricamento delle anagrafiche delle scuole in modalità batch. Cliccando sul pulsante "Carica Anagrafica Scuole", verrà chiesto all'utente di effettuare l'upload del file contenente le anagrafiche delle scuole, inserite rispettando il datatype dei campi presenti nel template riportato di seguito.

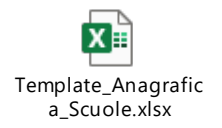

Alla fine del caricamento l'utente riceverà un messaggio di conferma sull'esito del caricamento ed in caso di errore sarà riportata la stringa con il valore che ha causato l'errore.

N.B. Se nel tracciato saranno presenti scuole che non rientrano nel perimetro di competenza dell'USR che ha avviato il caricamento, l'applicazione rileverà una eccezione interrompendo il caricamento.

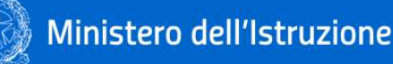

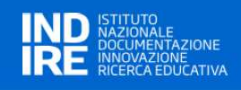

### 8 ALLEGATO - LINEE GUIDA PER LA COMPILAZIONE DELLA SCHEDA PROGETTO

Guida alla compilazione della scheda progetto

# Guida alla compilazione della scheda progetto

La scheda progetto per la presentazione di richieste ai sensi del Decreto Dipartimentale 1795 del 18/11/2019 è stata messa a punto dal Comitato tecnico scientifico MI/ GLIC, INDIRE e rappresentanti dei CTS.

La scheda è stata ripensata per supportare l'insegnante guidandolo nella redazione del progetto in una dimensione globale, con il fine di favorire l'appropriatezza delle richieste e la possibilità di forniture altrettanto appropriate.

L'approccio è ispirato ai valori di ICF e prevede quindi una descrizione documentata del bisogno dell'alunno e del contesto in cui si colloca il bene oggetto della richiesta; si richiede altresì di esplicitare un progetto prospettico sull'alunno descrivendo sia le finalità generali che i risultati attesi in un tempo determinato.

Attraverso il portale Indire "Anagrafe Strumenti e ausili didattici per la disabilità" sarà offerto un servizio di supporto per la redazione delle schede a cura di esperti di settore in grado di fornire anche informazioni e consulenze finalizzate all'individuazione degli ausili e/o sussidi oggetto di richiesta. All'interno della scheda progetto sarà richiesto di riportare una sintesi di tali interventi ove fossero stati fruiti.

È consentita, nell'ambito del progetto relativo al singolo alunno, la possibilità di richiedere ausili, sussidi, adattamento di dispositivi esistenti e/o servizi. Tali opportunità non sono mutualmente esclusive. Resta inteso che la richiesta deve essere a beneficio dell'alunno per il quale è stata redatta: pertanto le richieste di più elementi uguali andranno opportunamente motivate (es. è possibile l'acquisto di due o più dispositivi di input per favorire l'ottimale accesso al computer, ma non è possibile richiedere 2 o più PC).

Nell'ottica di una semplificazione di processo, ai fini della compilazione della scheda di progetto viene utilizzata la distinzione tra "tecnologie assistive/ausili tecnici" e "sussidi didattici" di seguito riportata:

- a. tecnologie assistive/ausili tecnici: "qualsiasi prodotto esterno (dispositivo, apparecchiatura, strumento, software ecc.), di produzione specializzata o di comune commercio, il cui scopo primario è quello di mantenere o migliorare il funzionamento e l'indipendenza della persona e in tal modo favorire il suo benessere" (Assistive Health Product: definizione di OMS 2016). Si tratta di dispositivi a diverso livello tecnologico la cui individuazione va condotta in modo personalizzato e il cui utilizzo è prioritariamente da parte dell'alunno con disabilità. Rientrano in questa categoria anche tutte le tecnologie informatiche ed elettroniche generiche; es.: pc, tablet, fotocamere, ecc.
- b. sussidi didattici: si intendono i materiali utilizzati nell'insegnamento per favorire l'apprendimento, la socializzazione, l'autonomia, lo sviluppo di conoscenze, abilità, competenze, e per le attività ludicoeducative. Si tratta di materiale dedicato soprattutto all'esercizio e/o alla produzione scolastica. A titolo esemplificativo:
	- materiale editoriale, cartaceo o digitale
	- libri facilitati
	- giochi e giocattoli
	- materiale facilitato per la scrittura e/o il disegno
	- materiale di consumo
	- software esercitativo
	- software compensativo (sintesi vocale, mappe concettuali, ecc.)

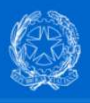

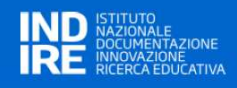

Tutti i campi contrassegnati da asterisco sono da compilare obbligatoriamente.

I campi riportati di seguito concorrono alla valutazione del progetto al fine di determinare le graduatorie

Sez. 2 L'alunno utilizza già tecnologie assistive o sussidi didattici dedicati?

Sez.2 Motivazioni alla richiesta a confronto con sez. 5 - bene richiesto

Sez. 4 Descrizione della/delle finalità del progetto e dei risultati attesi

Sez. 5 Sintesi della documentazione della eventuale consulenza rilasciata da esperti (CTS; specialista clinico; centro ausili…)

- Sez. 5 Dettaglio ausili
- Sez. 5 Dettaglio sussidi
- Sez. 5 Descrizione dell'adattamento
- Sez. 5 Tipologia di servizio che si intende acquisire

È stata introdotta in una sezione a sé la possibilità di richiedere interventi di esperti a supporto dell'attuazione del progetto nella fase di utilizzo della soluzione richiesta (supporto formativo e supporto tecnico-operativo), ovvero una volta che l'ausilio/sussidio è stato fornito all'alunno. Tali interventi sono finalizzati al corretto ed efficace utilizzo dell'ausilio/sussidio nel percorso didattico della classe e dell'alunno.

L'utilizzo delle codifiche è stato mantenuto e lievemente incrementato (senza aggravi per la complessità nella compilazione del progetto) per consentire rigore descrittivo e utili riletture statistiche. Si precisa che ricondurre l'ausilio/sussidio individuato alla codifica ISO è funzionale a verificarne l'ammissibilità ai fini del bando ma non costituisce descrizione sufficiente all'individuazione dell'ausilio/sussidio richiesto.

La scheda di richiesta prevede l'inserimento della data di approvazione dell'ausilio/sussidio in consiglio di classe in base alle evidenze presenti nel PEI; è altresì possibile presentare domanda in assenza di PEI ma è indispensabile motivare tale assenza.

Infine, tutte le stime di costo devono essere riportate comprensive dell'IVA.

Nel seguito la guida rapida alla compilazione della scheda progetto: sono presenti approfondimenti solo per i campi la cui redazione potrebbe presentare criticità o che si è ritenuto necessitassero di specifiche ulteriori.

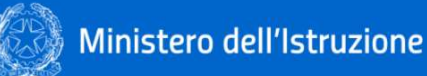

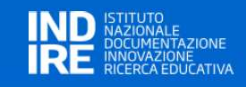

Dati acquisiti automaticamente dall'identificazione attraverso portale SIDI

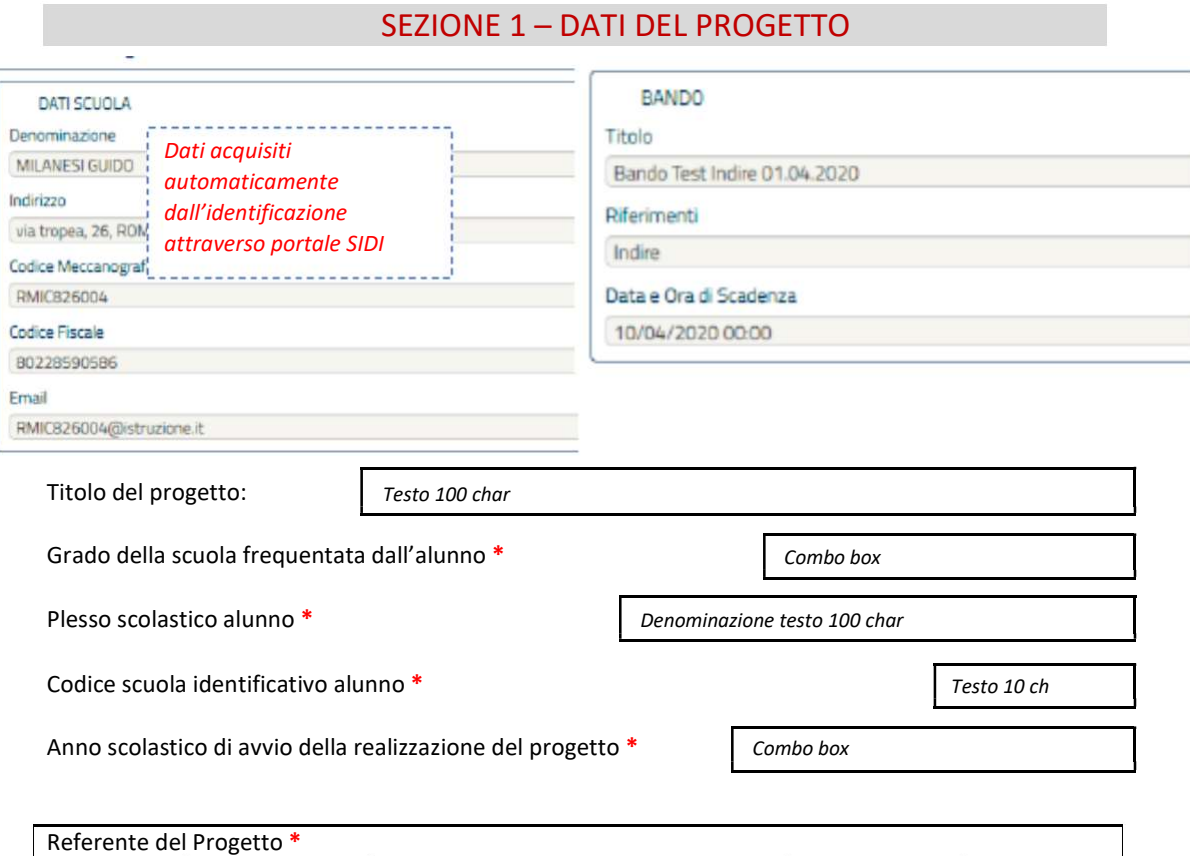

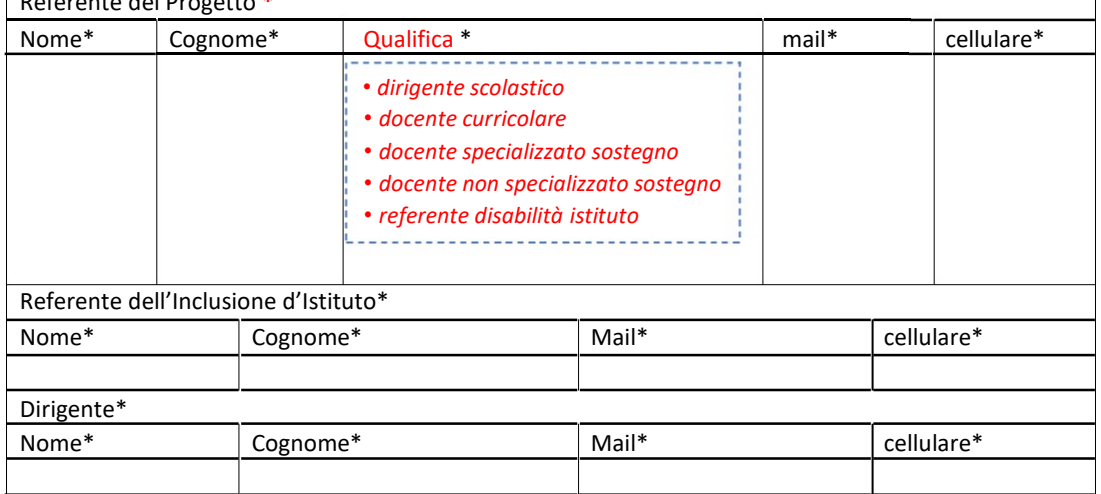

Sintetica descrizione della proposta progettuale \*

Testo – max 500 char

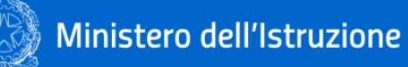

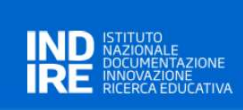

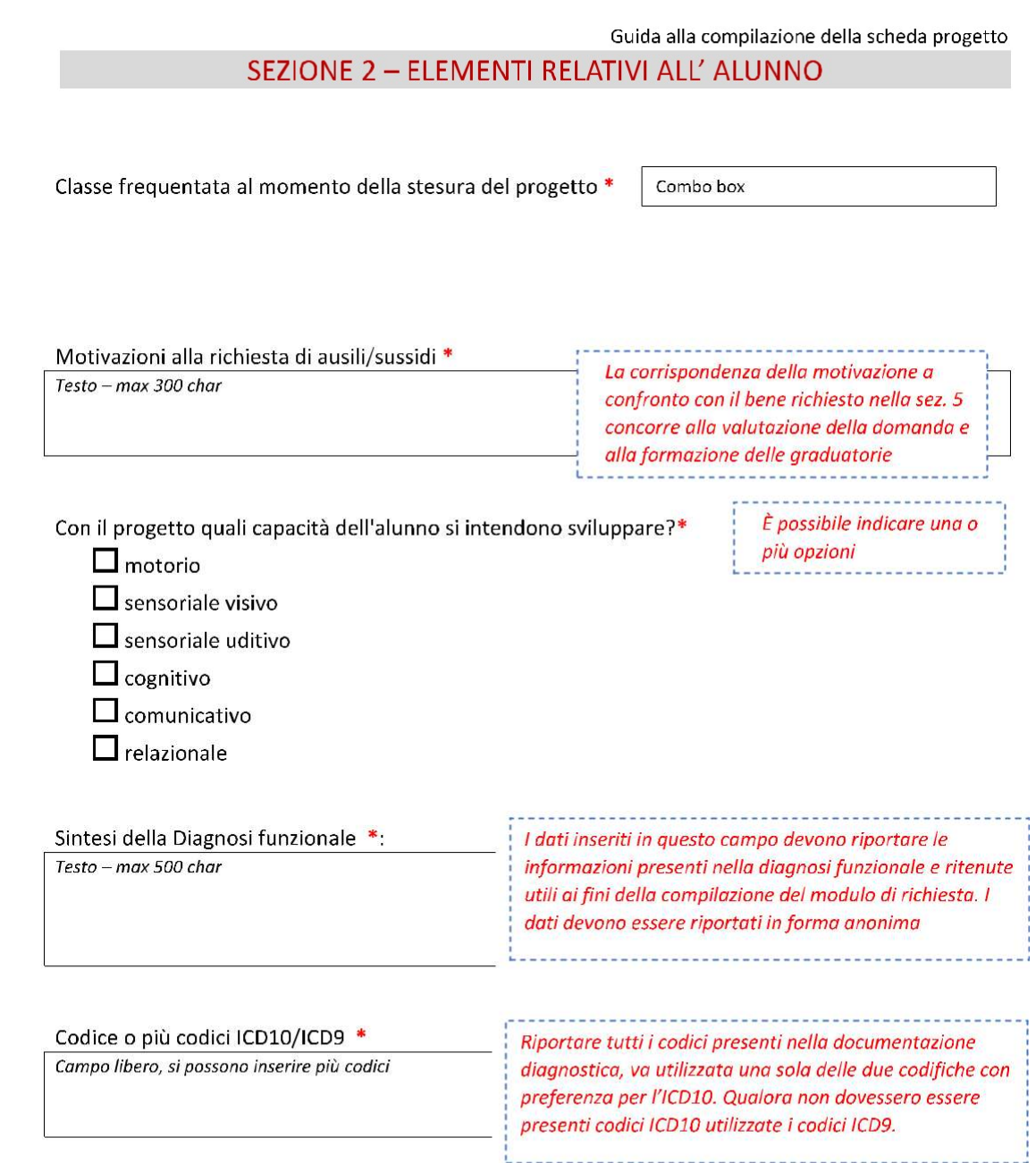

L'alunno utilizza già tecnologie assistive o sussidi didattici dedicati ? \*

O NO

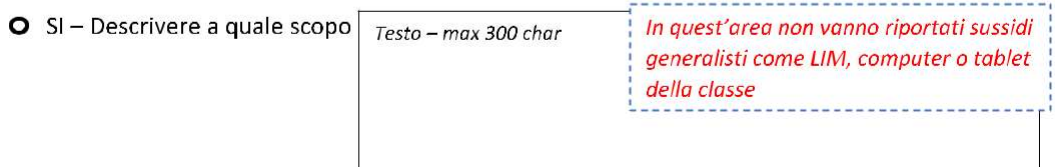

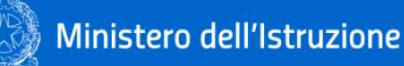

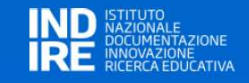

# **SEZIONE 3 - ELEMENTI RELATIVI AL CONTESTO**

Problematiche di inclusione nel contesto scolastico (attività e partecipazione - barriere/facilitatori ICF) rilevanti rispetto al presente progetto \*

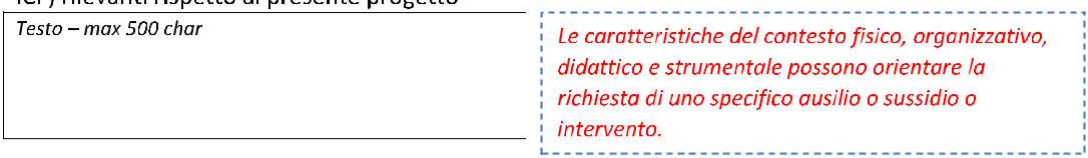

L'ausilio o sussidio richiesto può essere utilizzato dall'alunno con disabilità per aumentare i livelli di autonomia personale, sociale e scolastica e partecipare attivamente alle attività di classe in ottica inclusiva? \*

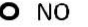

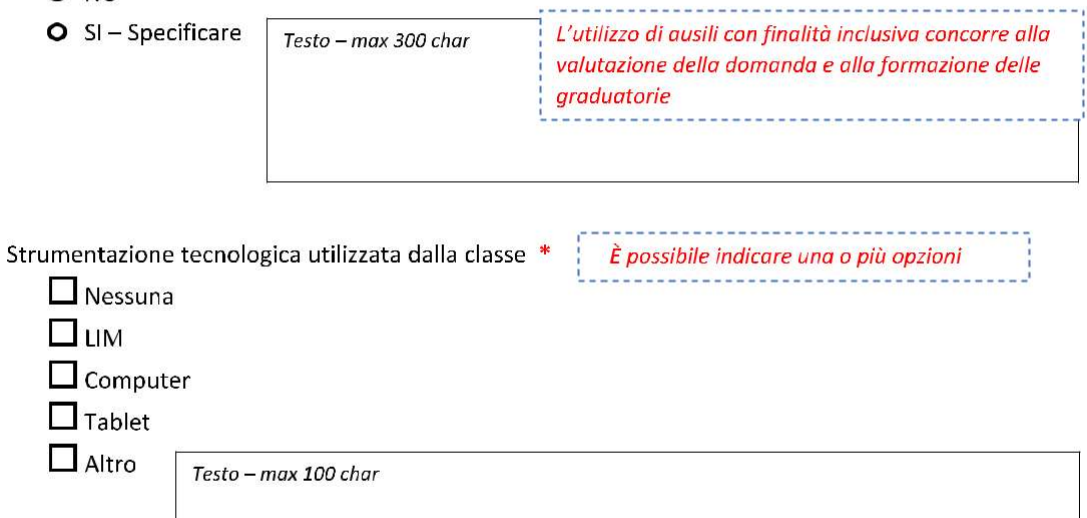

Vi sono problematiche relative alla "postazione di lavoro" dell'alunno per l'utilizzo delle soluzioni assistive o dei sussidi ipotizzati dal progetto? (accessibilità, postura, aspetti visivi o uditivi, illuminazione, alimentazione elettrica, ecc.) \*

O NO

 $\circ$ 

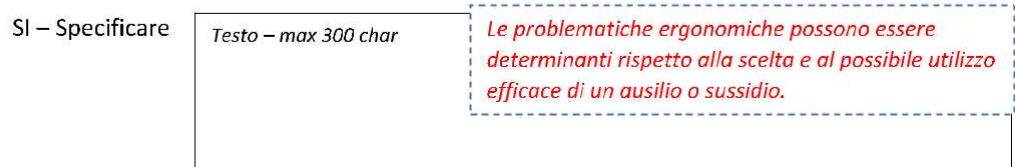

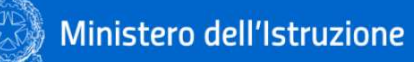

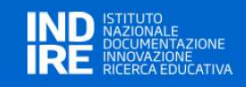

#### **SEZIONE 4 - FINALITA' DEL PROGETTO**

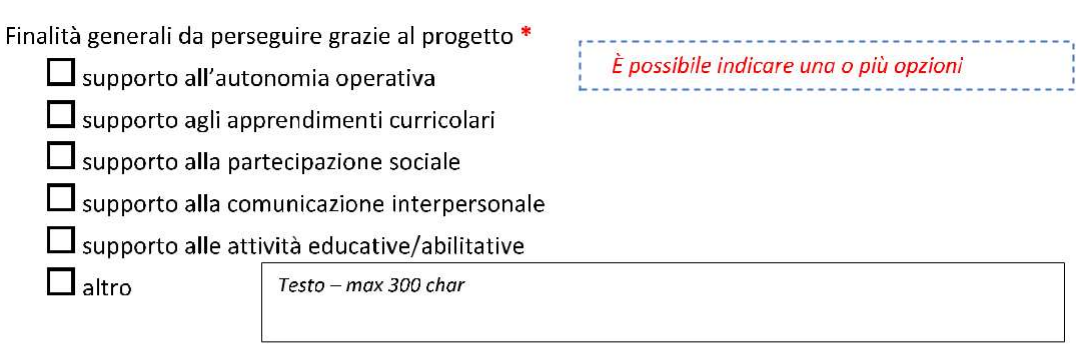

Descrizione della/delle finalità indicate \*

La dettagliata descrizione di questa voce concorre alla valutazione della domanda e alla formazione delle

Risultati attesi (performances, attività, partecipazione) da parte dello studente entro un anno di utilizzo della soluzione richiesta dal progetto \*

Testo - max 500 char

Testo - max 300 char

La dettagliata descrizione di questa voce concorre alla valutazione della domanda e

alla formazione delle

I risultati attesi rendono conto di una visione prospettica dell'uso delle soluzioni richieste e possono dipendere anche dalla messa in campo di misure di supporto (v. sezione 6)

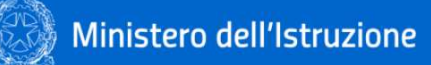

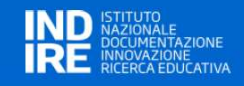

è possibile inserire uno o più dispositivi facenti capo allo

# **SEZIONE 5 - RICHIESTA**

Il progetto riguarda \*

□ l'acquisto di un unico ausilio (tecnologia assistiva) o di un sistema composto da più dispositivi, inclusi eventuali servizi accessori alla fornitura

Le voci indicate non sono mutuamente esclusive se rientrano come elementi necessari ai fini del progetto di inclusione scolastica dell'alunno

□ l'acquisto di un unico sussidio didattico o di un

sistema composto da più elementi, inclusi eventuali servizi accessori erogati alla fornitura  $\Box$  l'adattamento o la trasformazione di un dispositivo esistente (ausilio o sussidio)

 $\Box$  l'acquisizione di servizi

Sintesi della documentazione della eventuale consulenza rilasciata da esperti (CTS; specialista clinico; centro ausili...) (opzionale)

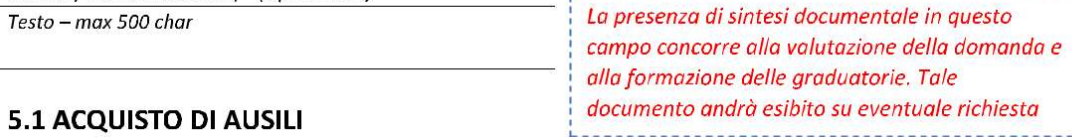

Per individuare l'ausilio sono state attivate consulenze specialistiche per una valutazione mirata? \*

#### O NO

O SI-Specificare il tipo di consulenza e sintesi degli esiti

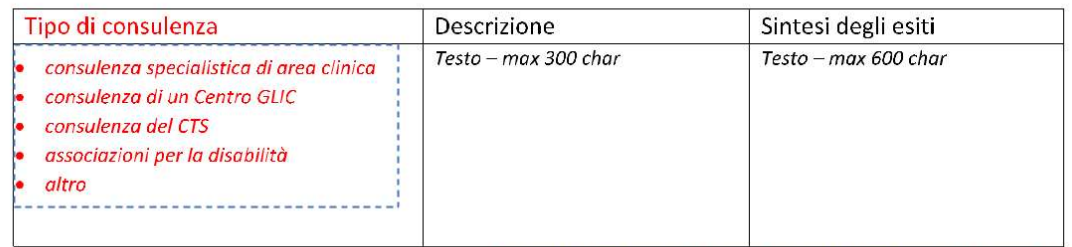

stesso sistema ausilio

Dettaglio ausili (unico dispositivo o sistema) \*

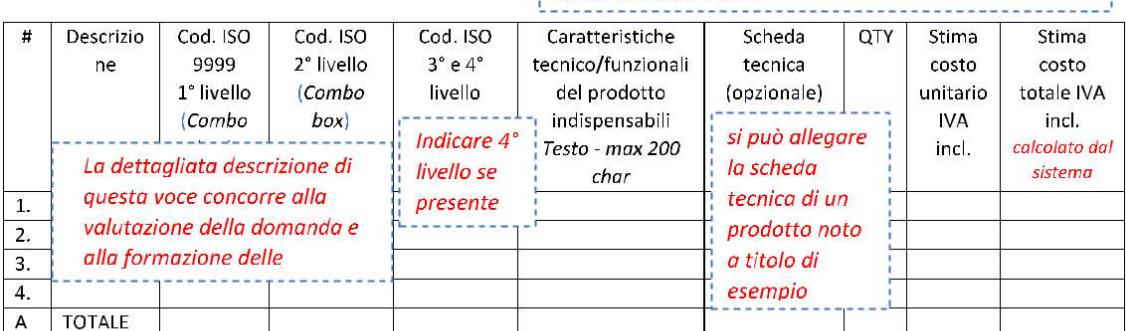

Eventuali servizi accessori erogati nell'ambito della fornitura (opzionale)

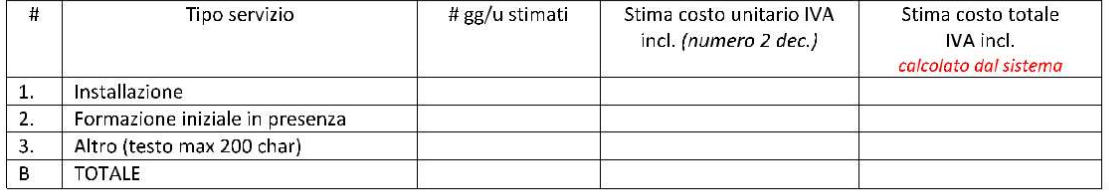

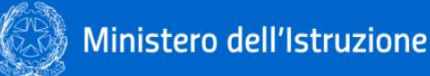

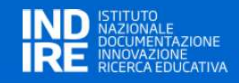

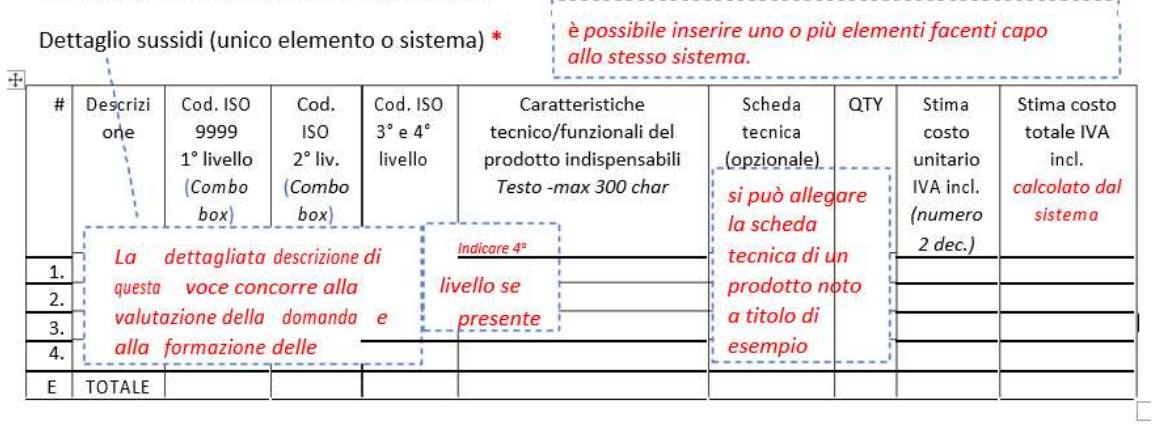

Eventuali servizi accessori erogati nell'ambito della fornitura (opzionale)

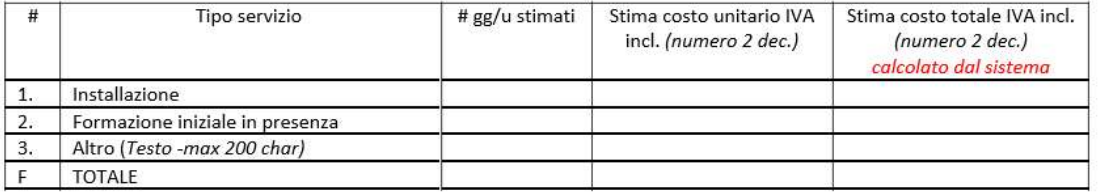

#### 5.3 ADATTAMENTO DI DISPOSTIVI ESISTENTI

5.2 ACQUISTO DI SUSSIDI DIDATTICI

Dispositivo da adattare

Testo - max 200 char

Proprietà del dispositivo

Testo - max 100 char

#### Motivazione della richiesta di adattamento

Testo - max 200 char

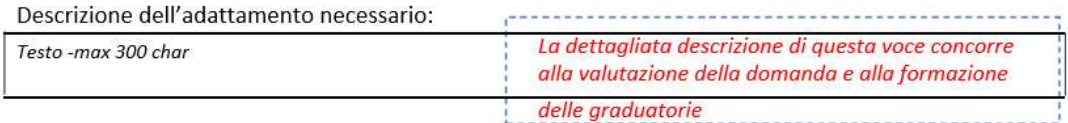

Come si intende utilizzare il dispositivo adattato nella pratica quotidiana?

Testo -max 300 char

C) Costo stimato IVA inclusa

Numero - 2 decimali

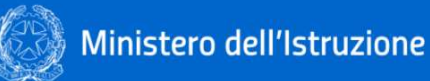

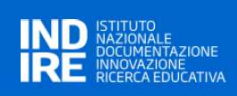

#### 5.4 - ACQUISIZIONE DI SERVIZI

Motivazione per l'acquisizione del servizio \*

Testo -max 200 char

# Tipologia di servizio che si intende acquisire (uno o più servizi)

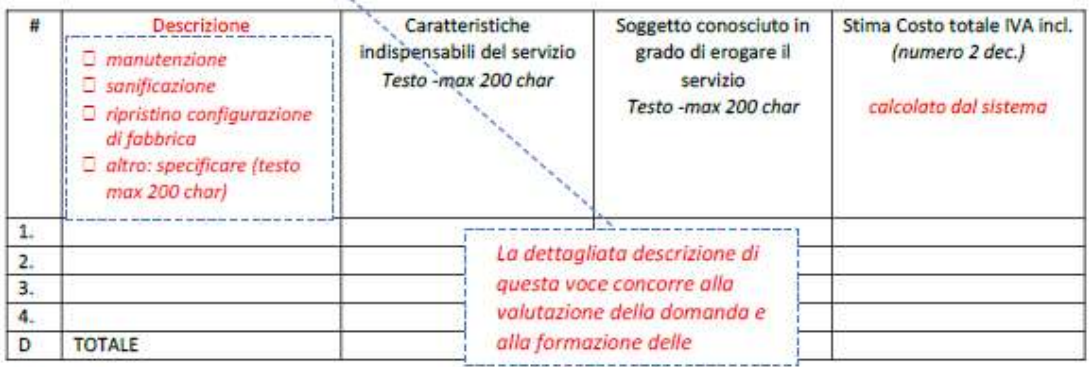

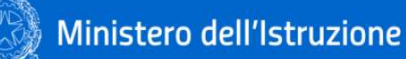

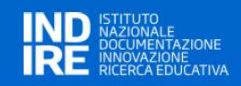

SEZIONE 6 - INTERVENTI A SUPPORTO DELL' ATTUAZIONE DEL PROGETTO

#### **6.1 MISURE ORGANIZZATIVE**

Si ritengono necessarie misure organizzative nella scuola a supporto dell'inserimento delle soluzioni individuate (sussidi o ausili)? (es. luoghi e tempi per la conduzione di attività, realizzazione di tabelle di comunicazione, unità didattiche digitali personalizzate, ecc...) \*

O NO

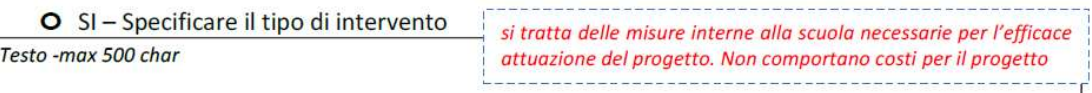

#### **6.2 SUPPORTO FORMATIVO**

Si ritiene necessario un intervento di consulenza o formazione tecnico-metodologica per l'uso dell'ausilio/sistema, adattamento o servizio?

O NO

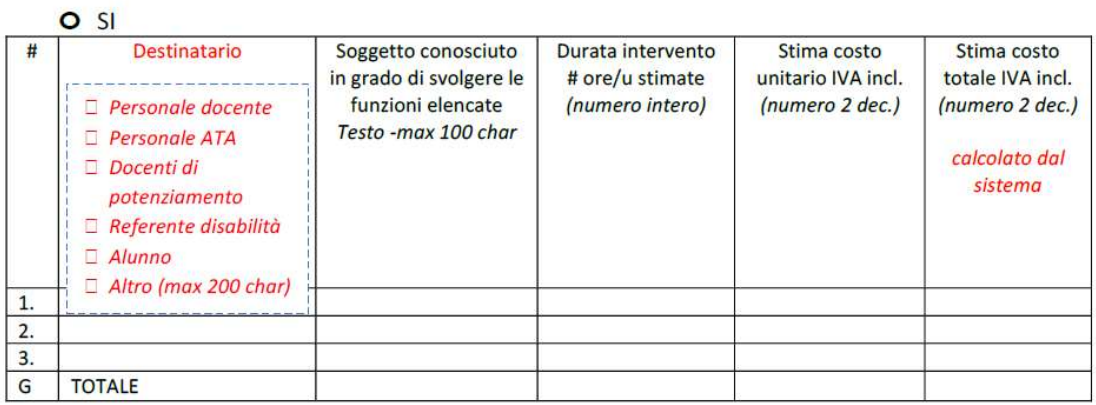

#### **6.3 SUPPORTO TECNICO-OPERATIVO**

Si richiede un intervento di supporto tecnico-operativo durante il periodo di uso dell'ausilio?

O NO

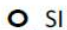

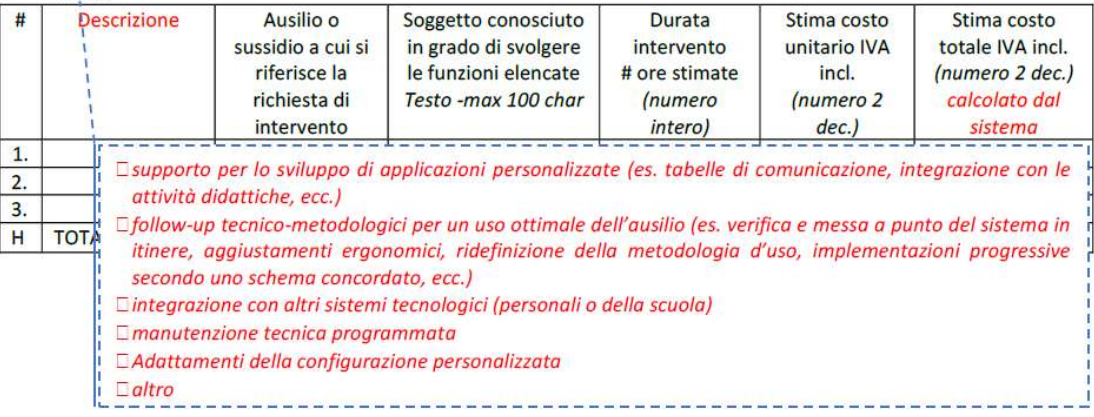

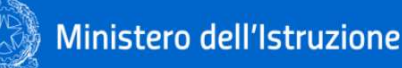

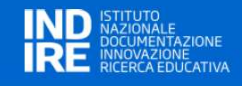

#### **SEZIONE 7 - ASPETTI AMMINISTRATIVI E LOGISTICI**

Approvazione del progetto da parte del consiglio di classe/team docenti tenendo conto degli obiettivi del PEI<sup>\*</sup>

O NO-Specificare la motivazione

Testo -max 100 char es.: il PEI non è stato approvato perché il genitore ha rinunciato all'insegnante di sostegno ed è presente/non presente un PDP

 $O$  SI

Data GG/MM/AAAA (calendario)

#### RIEPILOGO COSTI TOTALI DEL PROGETTO

I dati di questa tabella vengono calcolati automaticamente dal sistema sommando gli importi inseriti nelle precedenti sezioni

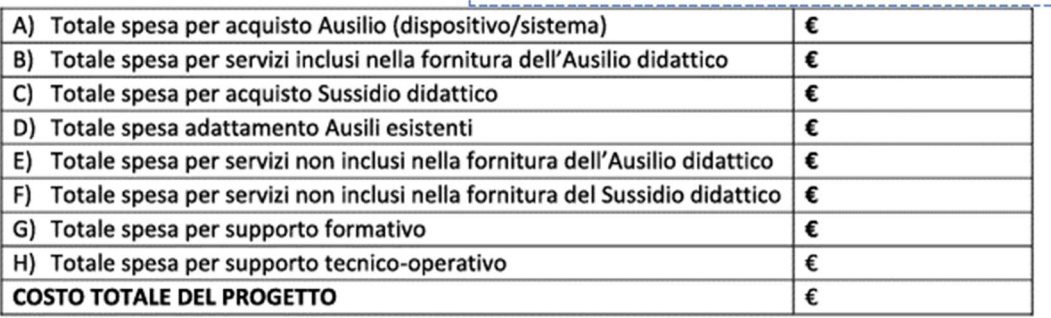

#### MODALITÀ DI CONSEGNA DEL BENE

Indirizzo di consegna \*

Testo 100 char

Distanza dal CTS superiore a 50 KM

Va intesa la distanza tra il plesso di consegna e il CTS di riferimento

Indisponibilità del personale scolastico al ritiro presso il CTS

 $\Box$  Altro

Testo 100 char